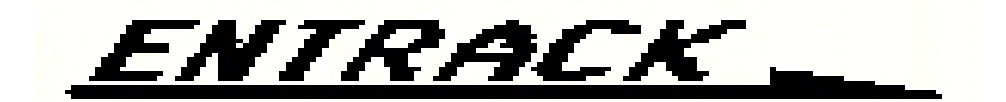

# EDI Software for AS/400

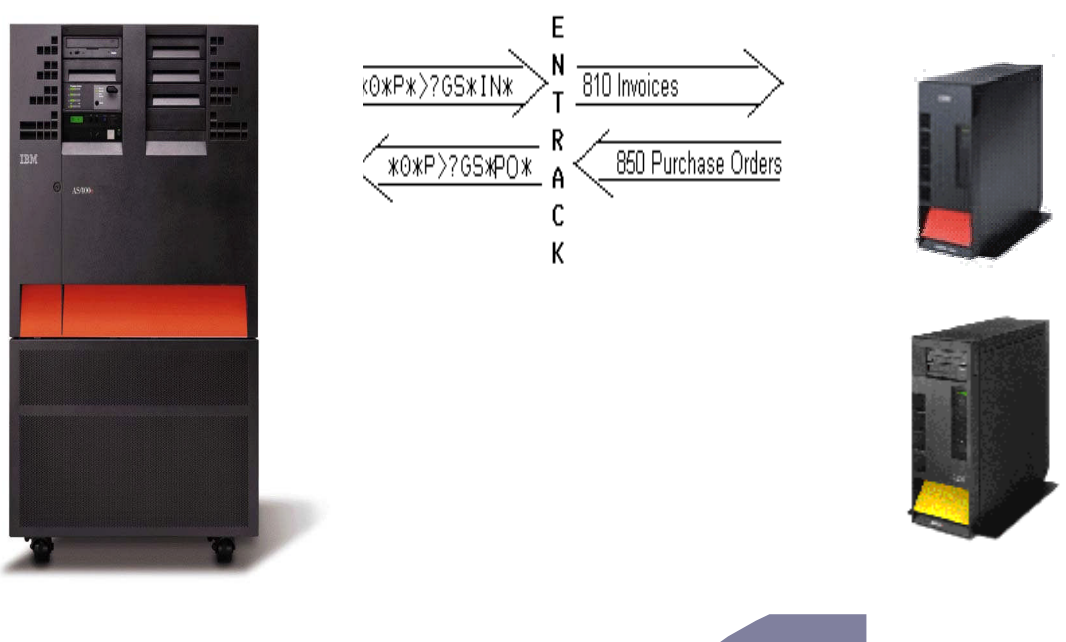

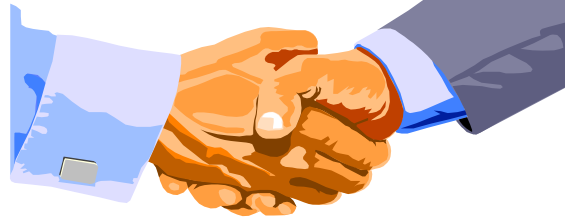

**RK Consulting Inc.** 16 Kirkbrae Drive Lincoln, RI 02865 (401)334-2463 © Copyright 1999 http://www@entrack.com E-mail: rkc@entrack.com

VERSION 3.0 PAGE **1**

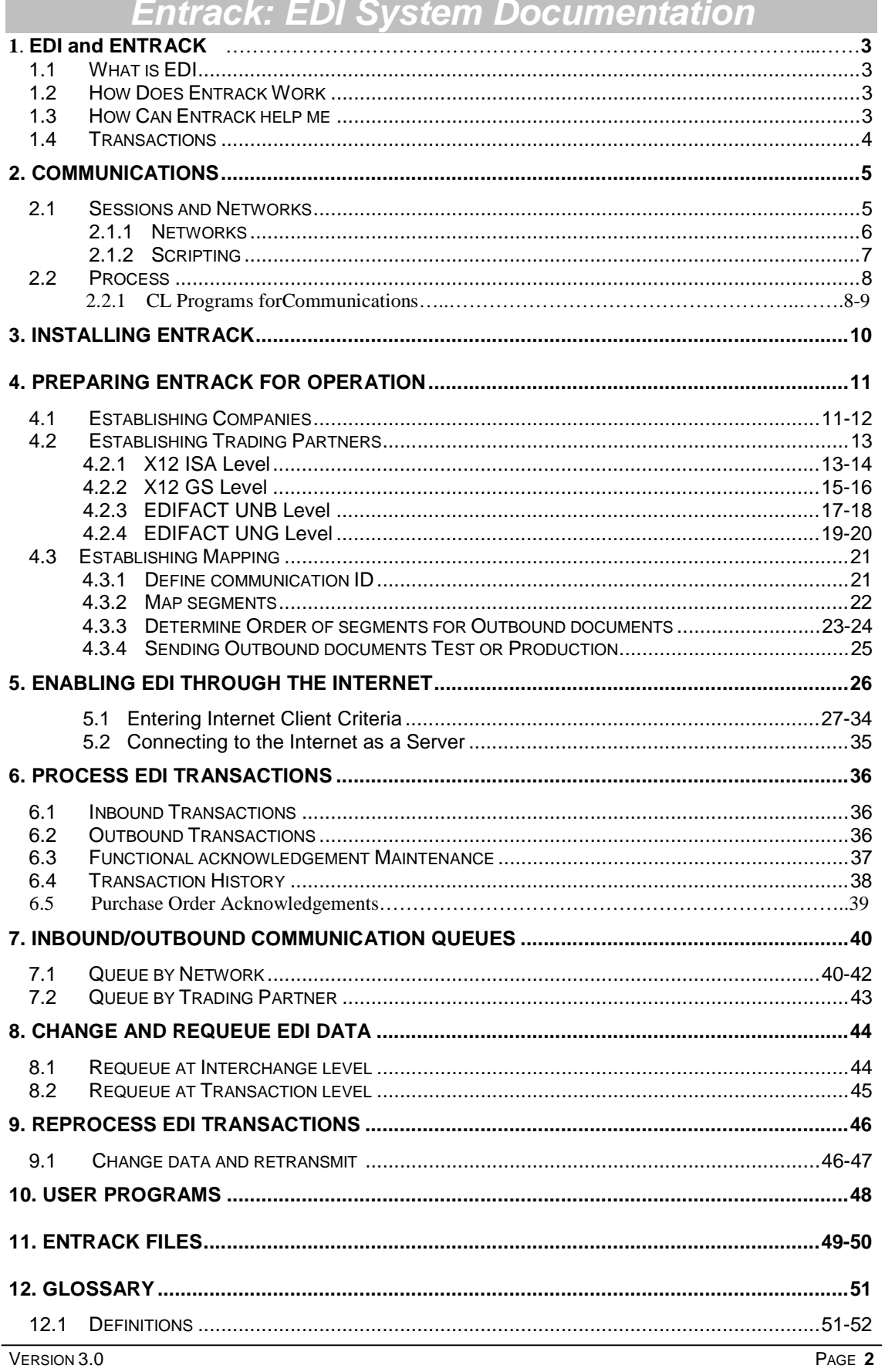

i.

## *1. EDI and ENTRACK*

### *1.1 What is EDI*

EDI provides an automated system of sending and receiving electronic documents. It reduces costs my eliminating manual entry of data and paper documents. Electronic data can interface from and to user applications. Entrack EDI system has been running in manufacturing plants since 1989. The system can be built to interface with the users current application. Some of the functions are to receive purchase orders and send invoices and advanced ship notices electronically.

### *1.2 How does Entrack work?*

Entrack EDI software is designed to run on the IBM AS/400 platform. A modem that supports Binary Synchronous Communications (BSC) is needed to send to Value Added Networks (VANS), or private networks. A modem that supports Asynchronous communications is needed to communicate to the Internet. Entrack provides communications software to send and receive EDI data. The translation software converts raw EDI data into user applications for inbound transactions, and converts data from applications into raw EDI data for outbound transactions.

### *1.3 How can Entrack help me?*

Entrack can improve your business by:

- Providing faster response to customer concerns and needs.
- Providing a framework and foundation to develop and implement additional functions that will reduce manual processes.
- Providing for electronic capturing of information thereby reducing the need for accessing paper.
- Eliminating paper shuffle to find needed information.
- Reducing the time needed for data entry.
- Eliminating clerical/manual processes.
- Provide good vendor/customer relationship by being compliant with standards that are needed.
- Avoid non EDI compliant penalties from customers.

### *1.4 Transactions*

Entrack currently supports the following EDI X12 transactions:

VERSION 3.0 PAGE **3**

- The  $810$ -Invoice
- The 812 Debit/Credit adjustments
- The 814 General Request, Response, or Confirmation
- The 820 Remittance Advise
- The 830-Planning Schedule
- The 832-Price/Sales Catalog
- The  $846$  Inventory Inquiry/Advise
- The 850-Purchase order
- The <u>852</u>-Product sales and inventory
- The 855-Order Acknowledgement
- The 856-Advanved Ship Notice
- The  $857$ -Shipping & Billing Notice
- The 860-Purchase Order Change
- The <u>864</u> Text messages
- The 869 Order Status Inquiry
- The 870-Order Status Report
- The 997 Functional acknowledgement

Entrack currently supports the following EDIFACT transactions:

- The DELFOR-Forecasting
- The DESADV Shipping schedule
- The CONTRL Acknowledgements

## *2 Communications*

#### *2.1 Sessions and networks*

Entrack provides BSC communications using 3780 emulation. The standard emulation for the AS/400 operating system. The communications sessions provide the flexibility to:

- Send and Receive Data SR
- Send data only SO
- Receive data only RO
- Receive Prior batch of last session RP
- Retrieve Status report RR
- Change passwords. PC
- Receive Functional Acknowledgements RF
- Receive 814 Request RQ
- Send Functional Acknowledgements SF
- Send 814 Invoices SI
- Send 814 Response SP

#### *2.1.1 Networks*

Entrack's base package has the ability to communicate with the following Value Added Networks:

- GE Information Systems
- Ordernet/Sterling
- Advantis/IBM
- EDS-Elite
- Transnet
- Ansinet

As well as the Internet

• Internet

And the following private networks.

- Wal-Mart
- Army Air Force Exchange Service
- Genuine Parts Company
- Chrysler Telecommunication Exchange
- Ford-Solmis
- CSK Automotive
- Wells Fargo

Entrack can provide custom modifications to communicate with other networks.

#### *2.1.2 Scripts*

Entrack can provide plug in and go communications upon installation. The scripts can be preloaded upon installation providing the mailbox ID and password is given. If the Entrack user wishes to set up or change the scripts themselves, a template is given, so that only the mailbox and password need to be changed. The scripts are contained in a physical file with the first four characters signifying the network and a 4 character suffix with the characters 'SIGN'. Example : Scripting for GEIS network would be in a file called 'GEISSIGN'. Scripting for Ordernet is in a file called 'ONETSIGN'. The file can be maintained through the OS/400 command UPDDTA or any other data file utility. Once the file has the correct scripting, there is usually never a reason to update the scripting file again. For this reason, Entrack does not provide a menu option for this function. Also, if the file ever did get changed accidentally, communications would not run. Entrack communications determines which scripting records are needed depending on which type of session is being executed.

(Illustration of GEIS scripting below).

ADU61999,AB97ZZZZ,MAILA,,HISTLOG \*LTID MAILBOXA,CPUNCH \*MODE INPUT(OUTPUT(HIST999A)),WAIT,TAB(HSSTABLE) \*DATA DOCS999(PURE,ASCII) \*EOF /EDXSND DOCS999 /EDXRCV AD=12:4013342463 \*EOS /EDXRCV PRIOR

#### *2.2 Process*

Communications can be submitted from a menu option, scheduled, or programmed to start a comm session during an event such as when a shipment is made.

When the communication session is complete, a break message is sent to the workstation that submitted the communications, indicating if the session ended normally or if there was a line failure.

#### *2.2.1 CL Programs names for Communications.*

The following lists the CL programs for various networks and sessions*.* Each CL programs needs to be called with one paramater, a work station ID.

Ex: Call GEISRECVC Parm('QCONSOLE')

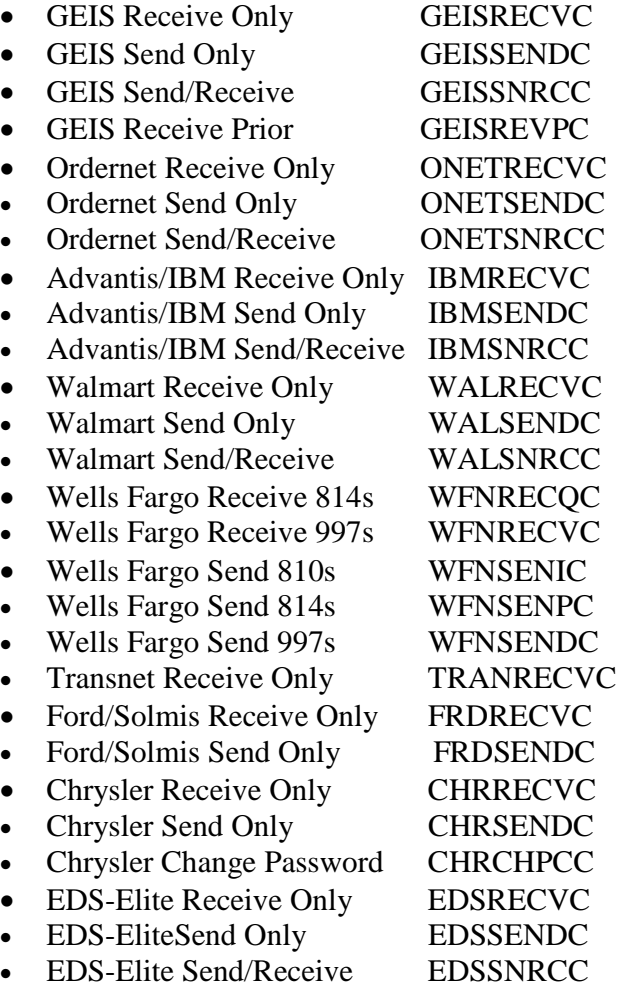

VERSION 3.0 PAGE **8**

- INTERNET -Receive Only INTRRECVC
- INTERNET- Send Only INTRSENDC
	-
- INTERNET-Send/Receive INTRSNRCC Owen&Minor Receive Only OWMNRECVC
- Owen&Minor Send Only OWMNSENDC
	-

VERSION 3.0 PAGE **9**

### *3 Installing Entrack*

Installation for Entrack is done in 4 simple steps.

- 1. Sign on as QSECOFR.
- 2. Enter the command 'LODRUN TAP01'. (Replace 'TAP01' with whatever tape device you are using to perform the installation or use OPT01 for CD.)
- 3. When the installation is complete, the message "Entrack installation Prepared Successfully" will be displayed. Sign off at this time.
- 4. Sign on as any user. Enter the command "ENTRACK". The Entrack main menu will appear.

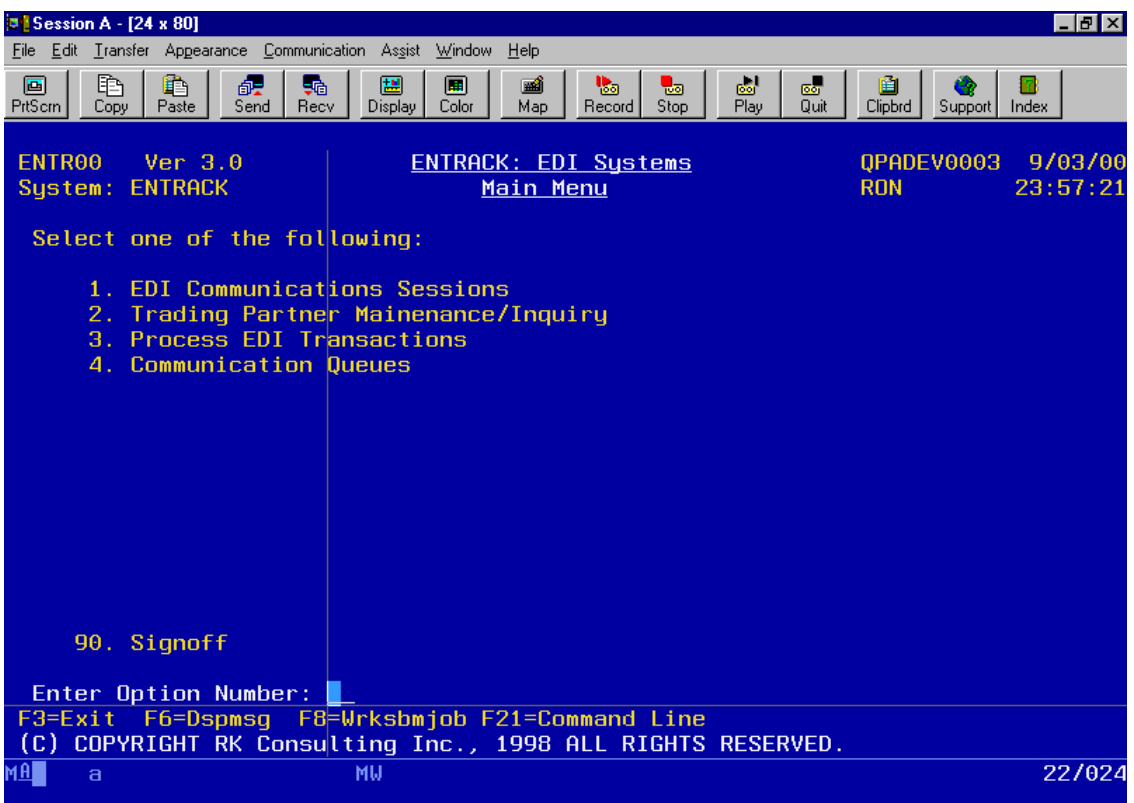

VERSION 3.0 PAGE **10**

### *4 Preparing Entrack for Operation*

Once Entrack is installed on your AS/400, follow these steps to prepare the system for use:

- Establish Companies
- Establish Trading Partners
- Establish Mapping

#### *4.1 Establishing Companies*

Setting up of companies should be established first. A company is your entity. A separate company can be set up for each division that your company is using for EDI. For every communication ID that your company will be using, a separate company should be set up.

Option 1. From the Trading Partner Maintenance/Inquiry screen. Select F6 to add new company.

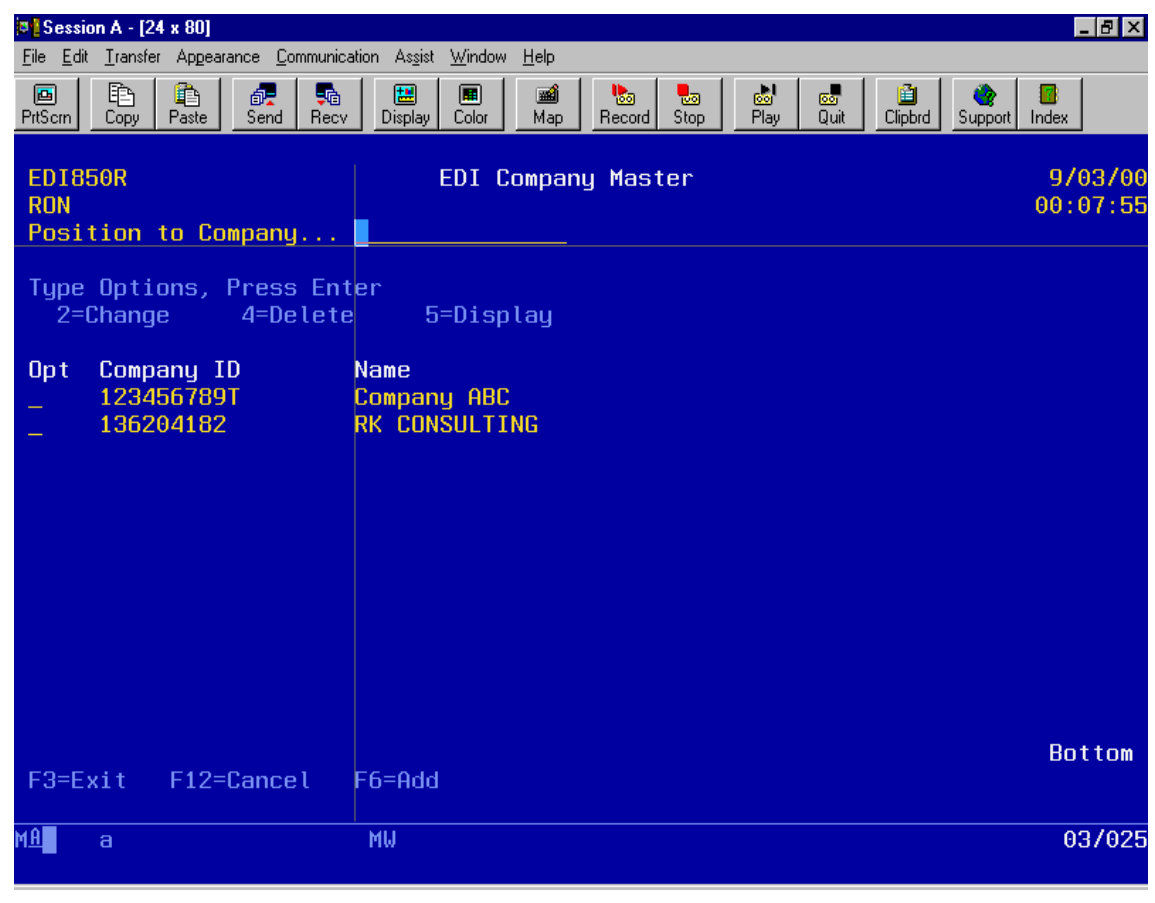

(Illustration below).

VERSION 3.0 PAGE **11**

When adding a company, the following data needs to be entered:

ISA qualifier and Identifier.

GS Identifier

Company name

Application Purge days - the number of days to keep application data such as the data created at invoice time. Purging the data can be run on the Trading Partner maintenance menu, option 8.

History Purge days - the number of days to keep the raw EDI data that was sent and received. Purging the data can be run on the Trading Partner maintenance menu, option 8

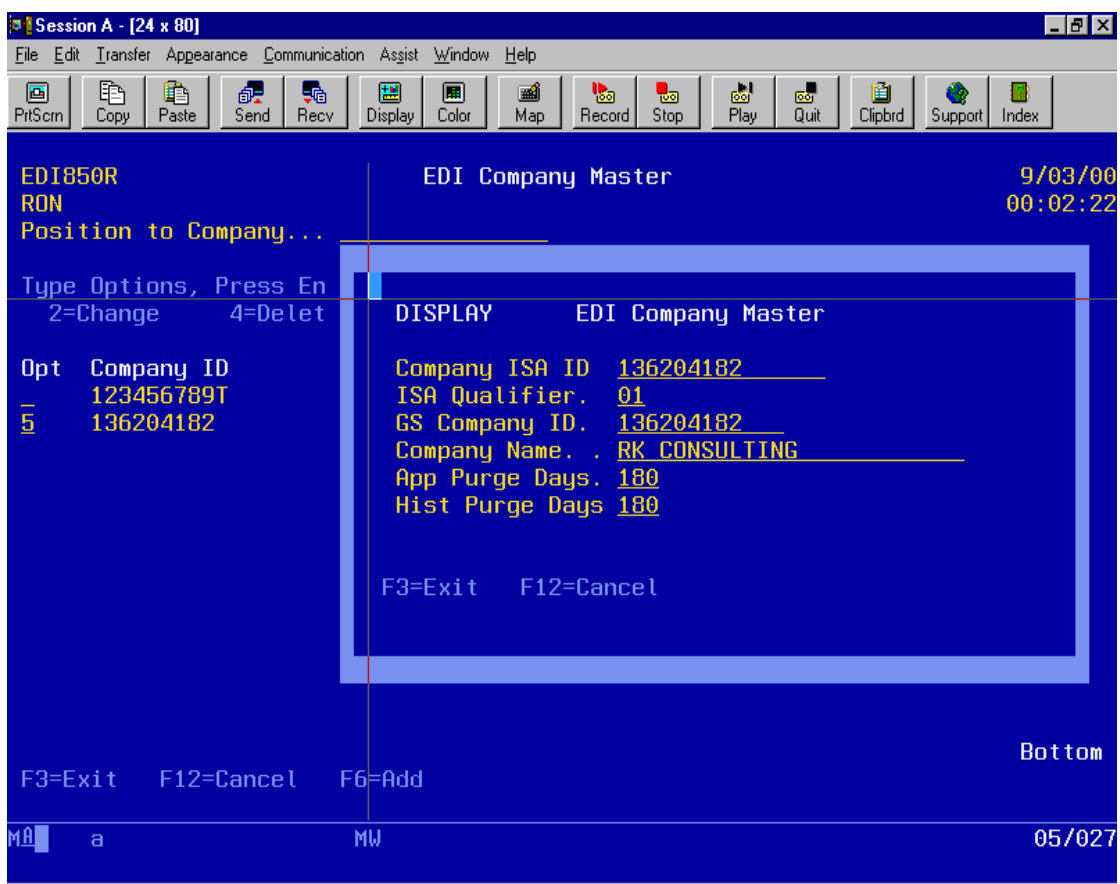

(Illustration below).

VERSION 3.0 PAGE **12**

### *4.2 Establishing Trading Partners*

A trading partner is the your customer or vendor that you will be trading EDI documents with. ENTRACK supports both the X12 and EDIFACT standards. The X12 standard consists of the ISA level for the trading partner as a whole, and the GS level for the group level of each document. The EDIFACT standard consists of the UNB level for the trading partner as a whole, and the UNG level for the group level of each document.

#### *4.2.1 X12 Entering ISA level criteria:*

When entering trading partners, you must first establish the ISA level criteria. Select option 2.

- ISA qualifier and Identifier.
- Trading Partner Name.
- Company qualifier and Identifier. The qualifier and ID used when setting up the company is the default. These fields can be changed when the trading partner is requiring your ID to be changed.
- Control Standards (required for ISA segment element 12)
- Last inbound control number. Automatically incremented by one when an inbound document is received from the trading partner. This field can be maintained if an adjustment is needed. To bypass this usage, enter 999999999. This may be needed for trading partners who do not send control numbers in sequence.
- Last outbound control number. Automatically incremented by one when an outbound document is sent to the trading partner. This field can be maintained if an adjustment is needed.
- Sub element separator. (Required for ISA segment element 16). The hex value needs to be entered. Default is a hex 6E, which is the '>' character.
- Element separator. The delimiter between elements. The hex value needs to be entered. Default is a hex 5C, which is the '\*' character.
- Segment separator. The delimiter between segments. The hex value needs to be entered. Default is a hex 15, this is a non displayable value.

#### VERSION 3.0 PAGE **13**

- SDQ flag. Used to identify if SDQ segments are used for inbound purchase orders.
- Supplier Vendor Number. This value is the vendors assigned number by the customer. Used if applicable.
- Functional Acknowledgement Level. Valid codes are 'S' or 'D'. (Summary, Detail), for outbound FA's. Summary Level, acknowledges the total for each group level. Detail acknowledges each transaction within the group level. Default is 'S'.
- Network. The Communication network used for the trading partner.

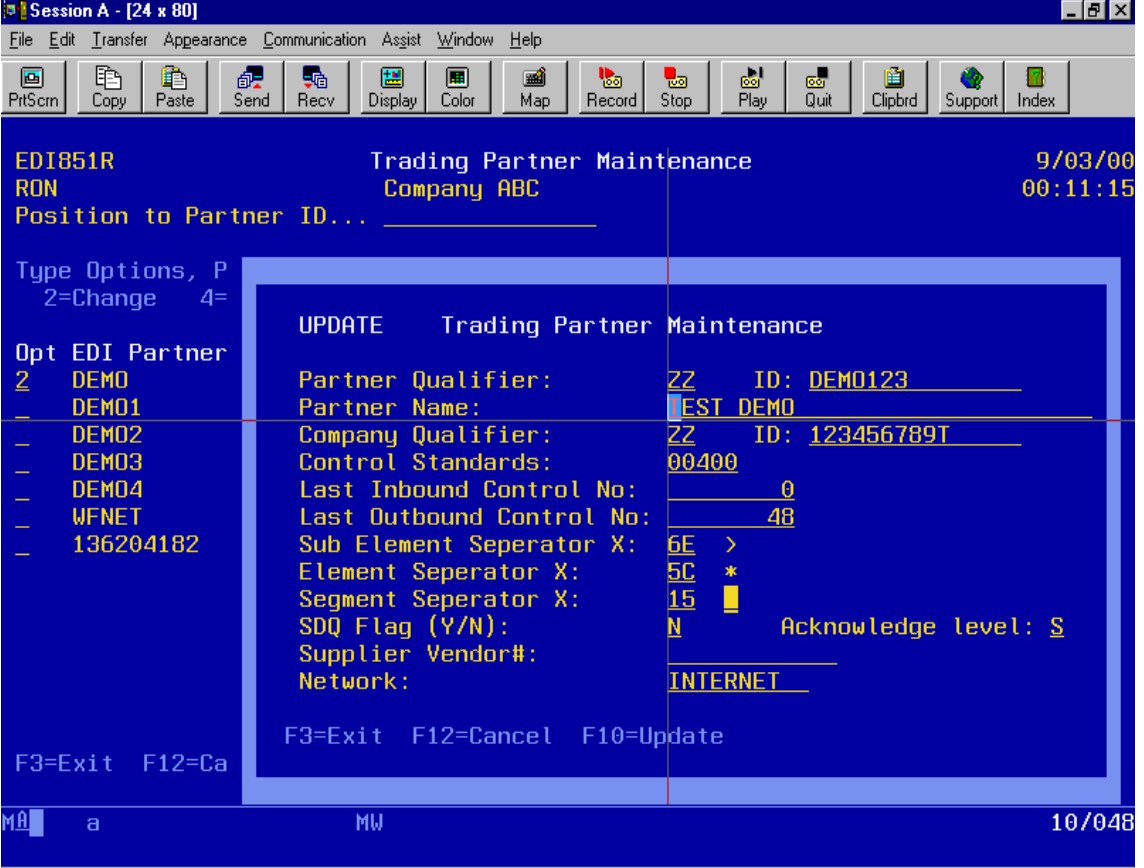

#### (Illustration below).

VERSION 3.0 PAGE **14**

### *4.2.2 X12 Entering GS level – Group criteria*

Once you have established ISA level criteria for a trading partner, you must enter GS level criteria. The GS level criteria is accessed by selecting option 7 from the Trading partner maintenance screen. The group levels already set up will be displayed.

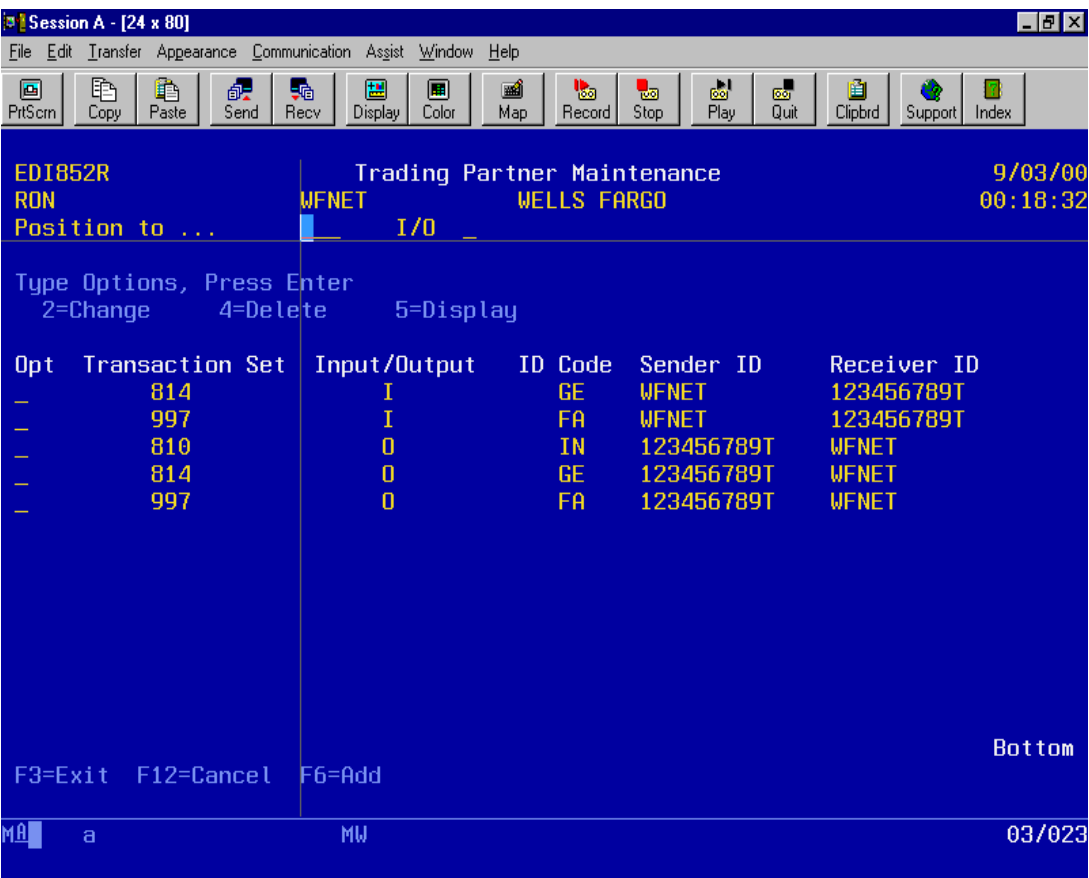

(Illustration below).

GS level criteria includes:

- Transaction Set (Ex.850 for purchase orders)
- I/O -- Is tranasction inbound or outbound?
- Group ID code ('PO' for purchase order).
- Sender ID -- The ID of the sender.
- Receiver ID -- The ID of the receiver.
- Last control number -- Incremented control number as the GS level for the transaction.
- Version release ID -- Needed to determine what version of X12 standards. Used in GS segment – element 08.

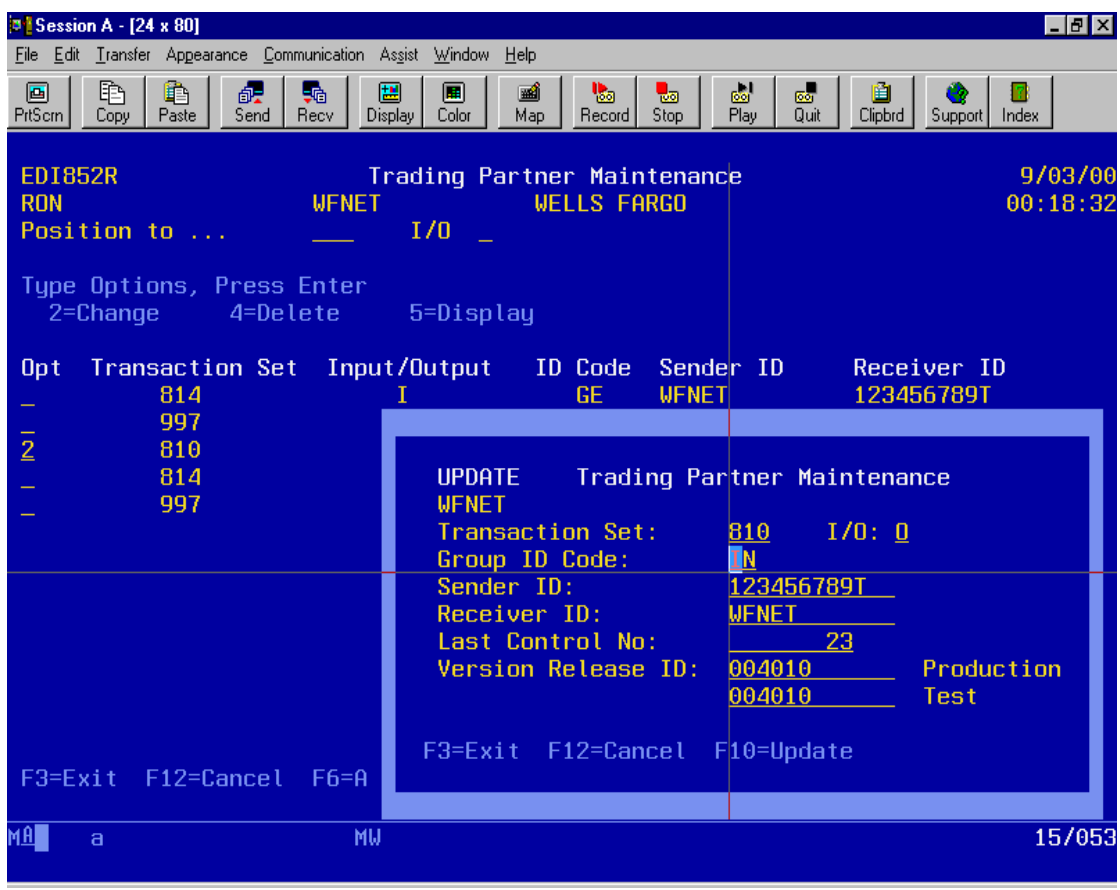

VERSION 3.0 PAGE **16**

### *4.2.3 EDIFACT Entering UNB level criteria:*

.When entering trading partners using EDIDACT standards, you must first establish the UNB level criteria. Select option 3.

- UNB qualifier, routing address, and Identifier.
- Trading Partner Name.
- Company qualifier, routing address, and Identifier. The qualifier and ID used when setting up the company is the default. These fields can be changed when the trading partner is requiring your ID to be changed.
- Syntax ID and version number.(required for UNB segment element 01)
- Last inbound control number. Automatically incremented by one when an inbound document is received from the trading partner. This field can be maintained if an adjustment is needed. To bypass this usage, enter 999999999. This may be needed for trading partners who do not send control numbers in sequence.
- Last outbound control number. Automatically incremented by one when an outbound document is sent to the trading partner. This field can be maintained if an adjustment is needed.
- Sub element separator. (Required for ISA segment element 16). The hex value needs to be entered. Default is a hex 6E, which is the '>' character.
- Element separator. The delimiter between elements. The hex value needs to be entered. Default is a hex 5C, which is the '\*' character.
- Segment separator. The delimiter between segments. The hex value needs to be entered. Default is a hex 15, this is a non displayable value.
- Functional Acknowledgement Level. Valid codes are 'S' or 'D'. (Summary, Detail), for outbound FA's. Summary Level, acknowledges the total for each group level. Detail acknowledges each transaction within the group level. Default is 'S'.
- Supplier Vendor Number. This value is the vendors assigned number by the customer. Used if applicable.

#### VERSION 3.0 PAGE **17**

- Network. The Communication network used for the trading partner.
- Recipient reference qualifier and password. Optional element if agreed by the communication partners.
- Application reference. Reserved for Network use.
- Processing priority code.
- Acknowledgement Request. Code determined by sender for acknowledgement of the interchange.
- Communication agreement ID. By name or code of the type of agreement under which the interchange takes place.

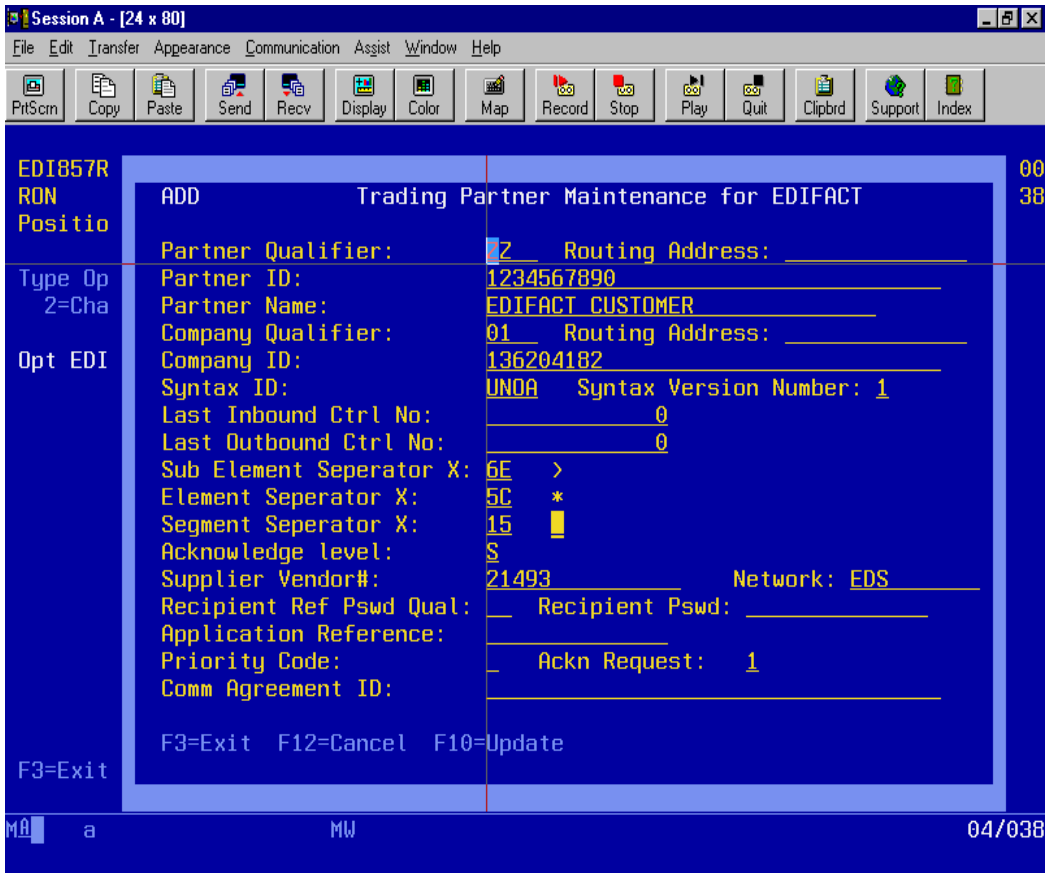

(Illustration below).

#### VERSION 3.0 PAGE **18**

### *4.2.4 EDIFACT Entering UNG level – Group criteria*

Once you have established UNB level criteria for a trading partner, you must enter UNG level criteria. The UNG level criteria is accessed by selecting option 7 from the Trading partner maintenance screen. The group levels already set up will be displayed.

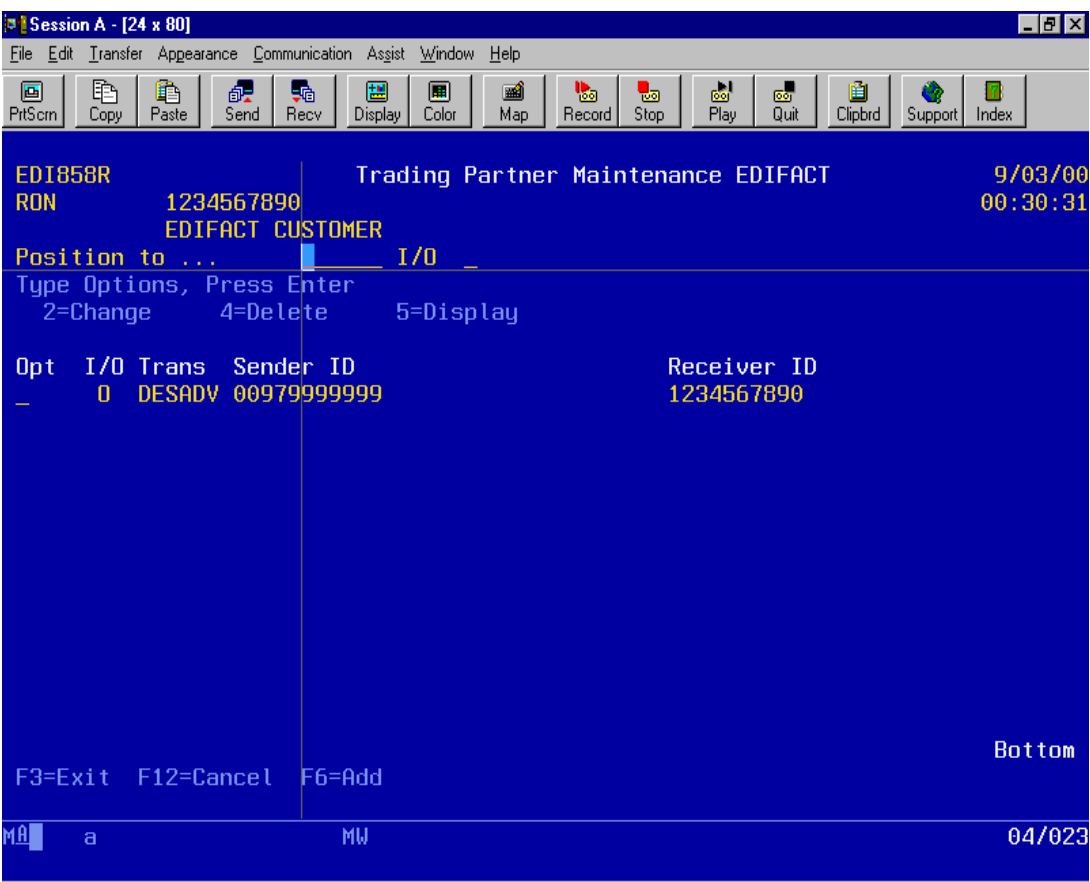

(Illustration below).

VERSION 3.0 PAGE **19**

UNG level criteria includes:

- Transaction Set (Ex. DESADV for forecasting)
- I/O -- Is tranasction inbound or outbound?
- Sender ID -- The ID and qualifier of the sender.
- Receiver ID -- The ID and qualifier of the receiver.
- Last control number -- Incremented control number as the GS level for the transaction.
- Controlling agency.
- Message version. The version number, release number, and associated assigned code.
- Test indicator. '1' interchange is a test file. Blank for production.

(Illustration below).

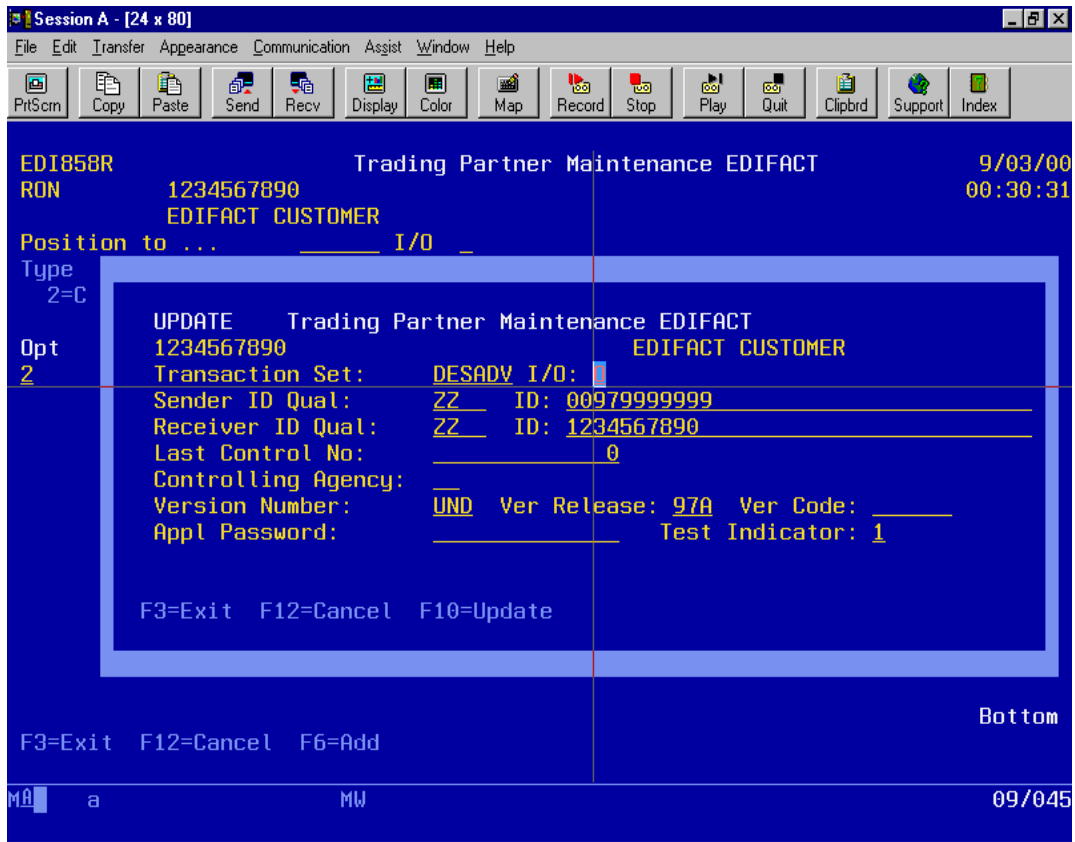

VERSION 3.0 PAGE **20**

### *4.3 Establishing Mapping*

The mapping of trading partners documents can come preloaded upon installation or you can choose to map the EDI documents yourself. To set up mapping requires an RPG programmer. Entrack can be installed with the application files already linked to the mapping. This eliminates the need to create the interface files. This step can already come preloaded. The only work to be done is to set up the mapping requirements of the trading partners to be implemented.

Entrack's mapping system is designed to set up trading partners very expediently. The partner specific mapping is set up in a user defined RPG program. In order to add trading partner mappings, knowledge of RPG is required. Each EDI document has a separate program. The programs reside in library RKUSR30. The naming convention for these programs use an 'ED' prefix followed by the 3 digit transaction code, and a 'U' as the suffix. Example, the mapping program for invoices would be ED810U. There are three separate steps in setting up mapping in the RPG program.

### *4.3.1 Define Communication IDs*

Define each trading partners communication ID as a constant in the Input spec. The constant will be used throughout the RPG program to determine the trading partner. Use the example below as a guide:

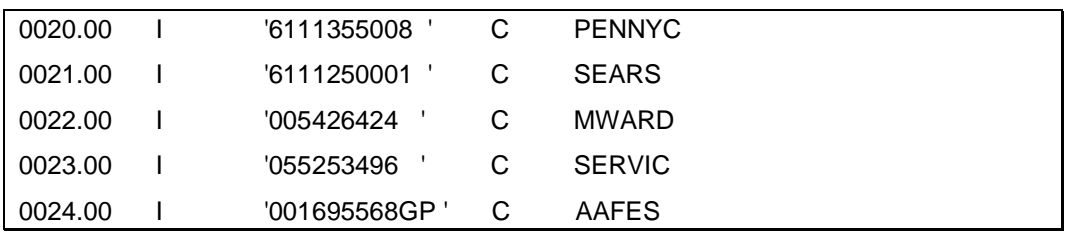

### *4.3.2 Mapping Segments*

Map each segment that the trading partner is requiring for the document. Note: the beginning and ending transaction segments (ST,SE) do not need to be mapped. The translator maps this automatically. Each segment has a separate subroutine. Move the correct field or constants into the elements required. Only the required segments and elements need to be mapped. The move operations take place within the SELECT , WHEN operation codes. The constant that was defined in step one determines which trading partner to select. Use the example below as a guide.

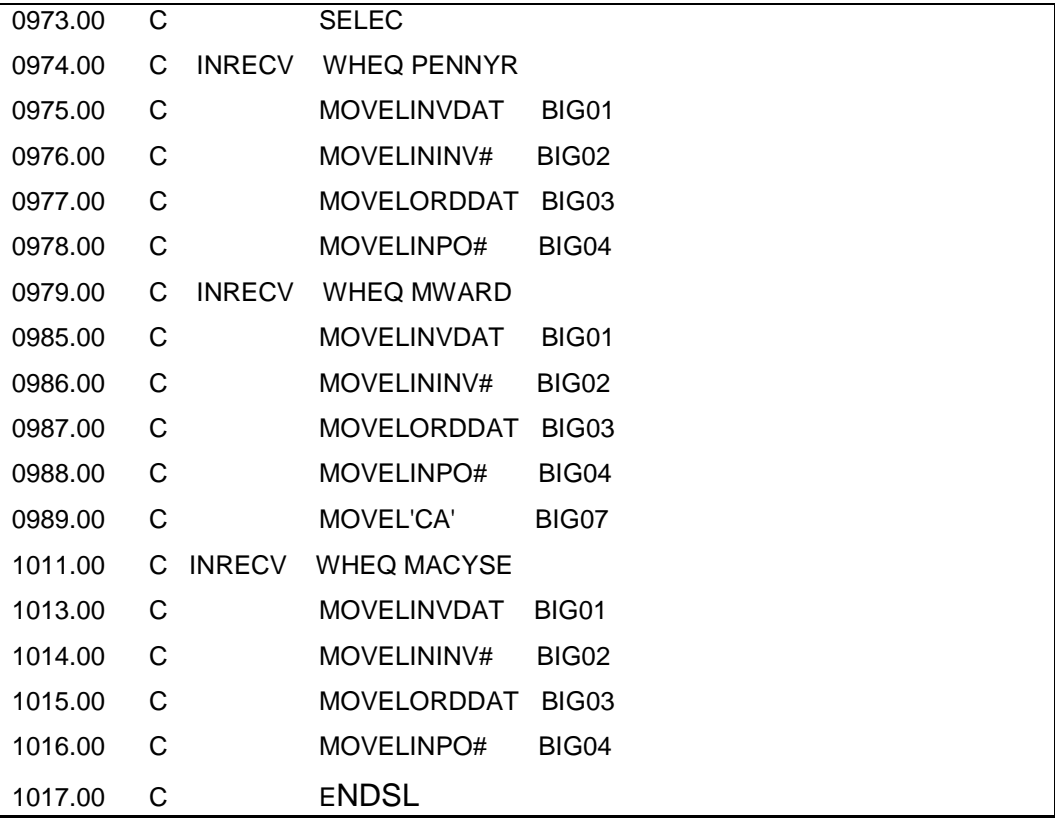

### *4.3.3 Determine Order of Segments for Outbound Documents*

The order in which the segments are required are determined in this step. The segments are written using the EXCPT operation. It is important to know the correct output name for each segment. The naming convention uses the name of the segment. Example, the BIG segment writes a record called 'BIG' , using WBIG (write BIG) in factor 2 of the RPG calc specs. The BIG output writes out one 256 length field called 'BIG'. In cases where a segment is used more than once for the transaction, each record name is proceeded by the order of the segment it is referring to. Example, if segment 'REF' is used twice, the first REF would be called 'REF1', the second would be 'REF2'. The EXCPT operation would work accordingly. Use the example below as a guide.

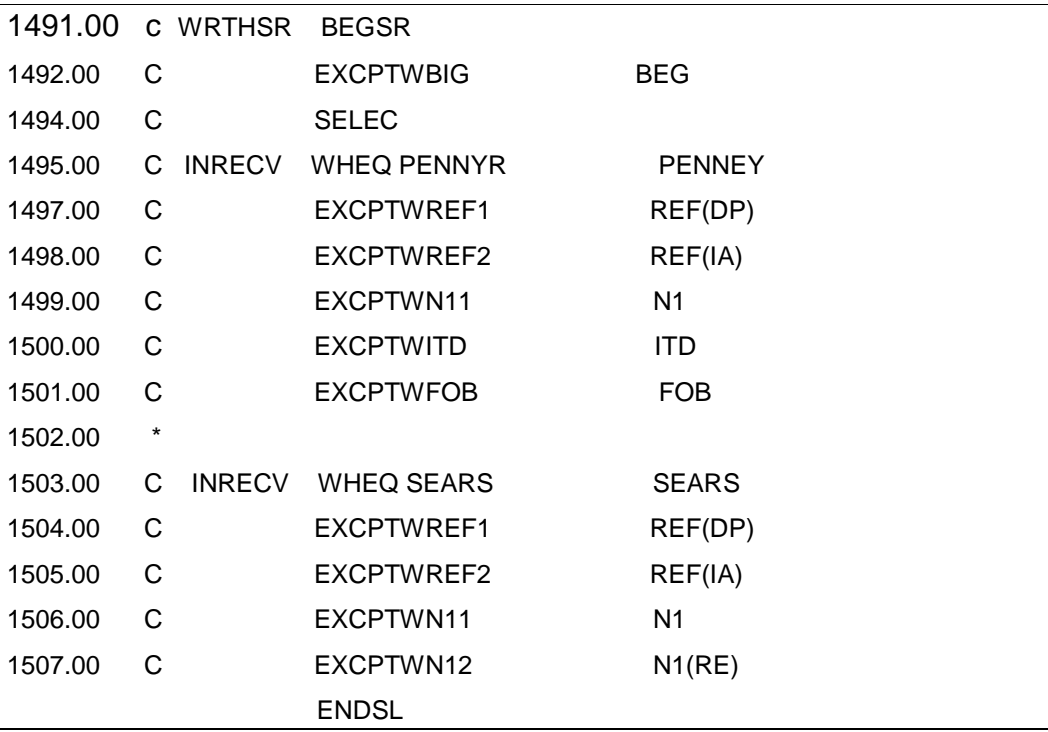

The RPG output specs would use 'REF1', the second would be 'REF2'. The EXCPT operation would work accordingly. Use the example below as a guide

| 2105.00 | O       | EADD        | <b>WBIG</b>      |         |         |  |
|---------|---------|-------------|------------------|---------|---------|--|
| 2106.00 | O       |             |                  | 3 'BIG' |         |  |
| 2107.00 | O       |             | <b>BIG</b>       | 259     |         |  |
| 2108.00 | O       |             | <b>INSEND</b>    | 274     |         |  |
| 2109.00 | O       |             | INRECV 289       |         |         |  |
| 2110.00 | O       | EADD        | <b>WPER</b>      |         |         |  |
| 2111.00 | O       |             |                  |         | 3 'PER' |  |
| 2112.00 | O       |             | <b>PER</b>       | 259     |         |  |
| 2113.00 | O       |             | INSEND 274       |         |         |  |
| 2114.00 | O       |             | INRECV 289       |         |         |  |
| 2115.00 | O       | EADD        | WREF1            |         |         |  |
| 2116.00 | O       |             |                  |         | 3 'REF' |  |
| 2117.00 | O       |             | REF1             | 259     |         |  |
| 2118.00 | O       |             | <b>INSEND</b>    | 274     |         |  |
| 2119.00 | O       |             | INRECV 289       |         |         |  |
| 2121.00 | O       |             |                  |         | 3 'REF' |  |
| 2122.00 | O       |             | REF <sub>2</sub> | 259     |         |  |
| 2123.00 | O       |             | <b>INSEND</b>    | 274     |         |  |
| 2124.00 | O       |             | INRECV 289       |         |         |  |
| 2125.00 | $\circ$ | <b>EADD</b> | WREF3            |         |         |  |
| 2126.00 | O       |             |                  |         | 3 'REF' |  |
| 2127.00 | O       |             | REF3             | 259     |         |  |
| 2128.00 | O       |             | <b>INSEND</b>    | 274     |         |  |
| 2129.00 | O       |             | INRECV 289       |         |         |  |

### *4.3.4 Sending Outbound Documents as Test or Production*

The default for outbound documents is to send data as production in the interchange envelope. A 'P' in ISA segment element 15, represents production.

When testing outbound documents, and a 'T' is required in ISA element 15, there are two ways in Entrack to change the ISA element 15 test indicator to a 'T'.

1. Change the switch eight setting to on ('1') in the CL program that calls the document that is being tested. Example: If we are testing the 810 invoice, then CL program RKUSR30/ED810C needs to be modified to change the switch 8 setting to on when ED810R program is executed. This is accomplished with the CHGJOB command. Switch 8 should be set off after the call to ED810R. Use the example below as a guide.

CHGJOB SWS(XXXXXXX1) CALL PGM(ED810R) CHGJOB SWS(XXXXXXX0)

If we were testing the 856 document, then CL program RKUSR30/ED856C would be modified the same way as ED810C. When testing is complete, be sure to remove the CHGJOB commands so that the outbound documents will go out as production.

2. An alternate way of changing the test indicator to a 'T', is to run the outbound transaction in production and then edit and requeue the data. When the job is complete and data is in the queue, (see section 7), The data can then be edited and requeued. Option 4 Communication queues from the ENTRACK main menu. Then option 3, edit and requeue data. Change ISA segmeny element 15 from a 'P' to a 'T'. When exiting, select 'Y' to requeue the data. NOTE: Be sure to hold the original queue with the 'P' in the test indicator, so that the batch does not get sent.

VERSION 3.0 PAGE **25**

### *5 Enabling EDI through the Internet*

ENTRACK can be enabled to connect to the Internet either as a client or a server. Your AS/400 is a client if you are dialing into your trading partner's host system to retrieve data and you are sending your outbound data to the host system. Section 5.1 discusses how to set up the trading partners that you will be doing Internet/EDI with as a client. Your AS/400 is a server if your trading partner will be dialing into your AS/400 to send inbound data and will receive data from your host AS/400. Section 5.2 discusses the remote commands and files that your trading partner will need.

### *5.1 Entering Internet level Client criteria:*

This section discusses how to set up trading partners in ENTRACK to transmit EDI data over the Internet, if you are a client dialing into a server to send and receive data.

Once you have established ISA level criteria for a trading partner (section 4.2), you may enter Internet criteria. The Internet level is needed if you are a client sending your EDI data over the Internet. This is accessed by selecting option 9 from the Trading partner maintenance screen. There are three methods of sending your EDI data over the Internet.

- 1) Transmit EDI over the Internet directly from your AS/400. FTP is used to send and receive files.
- 2) Use FTP to perform the file transfer of EDI data to and from your PC or network that is connected to the Internet.
- 3) Use Client access 5250 GUI file transfer to perform the file transfer of EDI data to and from your PC or network that is connected to the Internet.

The first and most direct way to transmit EDI data over the Internet is directly from the AS/400. ENTRACK uses FTP to accomplish this. The information you will need are as follows:

- The IP address of your server.
- A User name assigned to you.
- A Password assigned to you.
- Enter transfer method '1' to FTP to the Internet from the AS/400.
- The path and file name of the file that you will be receiving from and sending to your host server.
- The transfer type that your server expects the data. Either Binary or ASCII. It will most likely be ASCII and that is the default.

The illustration below shows the Internet maintenance screen. In this case we will use method one since we are connecting directly from the AS/400. A script file is created as an AS400 physical file, when the criteria is updated. The file can later be viewed. This is only needed for the AS/400 connection. Also, more script commands can be added if needed by pressing the F8 function key. Your host server may need you to enter certain commands for trimming and wrapping records.

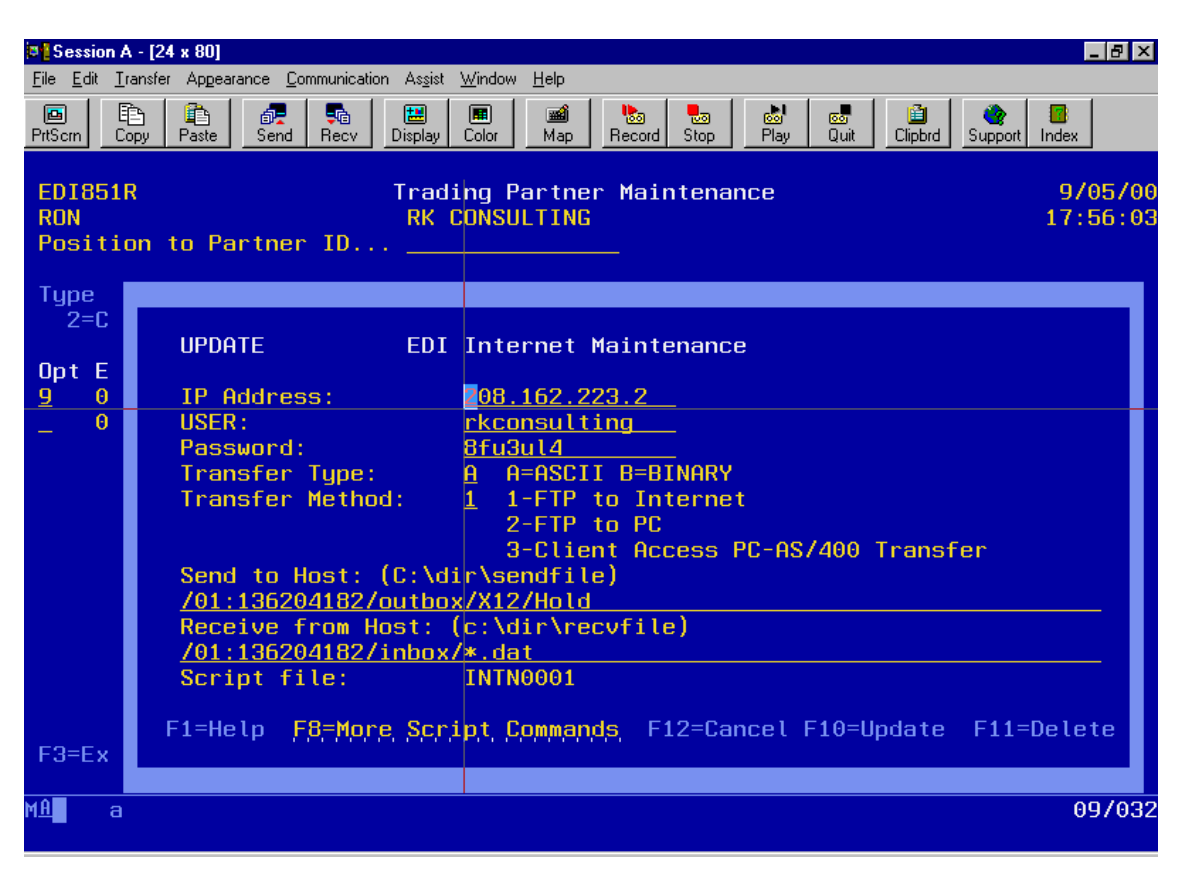

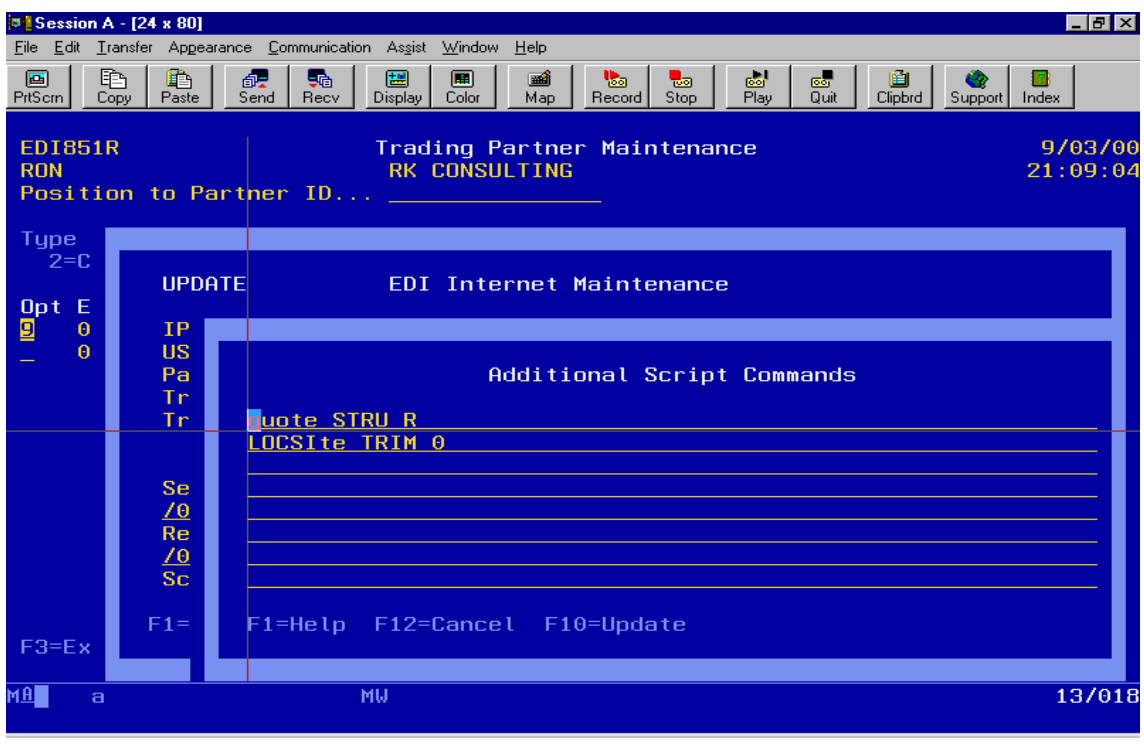

VERSION 3.0 PAGE **28**

A second way to transmit EDI data over the Internet is to upload and download data from ENTRACK to your PC or network that is connected to the Internet using FTP. This alternative can be used if you do not want your AS/400 connected to the Internet. Although FTP is used, your PC does not have to be an FTP server. ENTRACK uses client access RUNRMTCMD utility so that your AS/400 is your FTP server. The following information is needed to transmit data to your PC:

• The IP address of your PC. If you do not know your PC's static IP address, enter the following command:

WRKTCPSTS OPTION(\*CNN).

- Two BAT files and two Command files need to be created on your PC. One each is used to download and one each is used to upload.
- Enter Transfer Method '2' to use FTP to the PC.
- The Path where your BAT files reside on your PC.
- The transfer type that your PC needs to transmit data. Either Binary or ASCII. It will most likely be ASCII and that is the default.

The illustration below shows the Internet maintenance screen. In this case we will use method two since we are using FTP to perform file transfers to the PC.

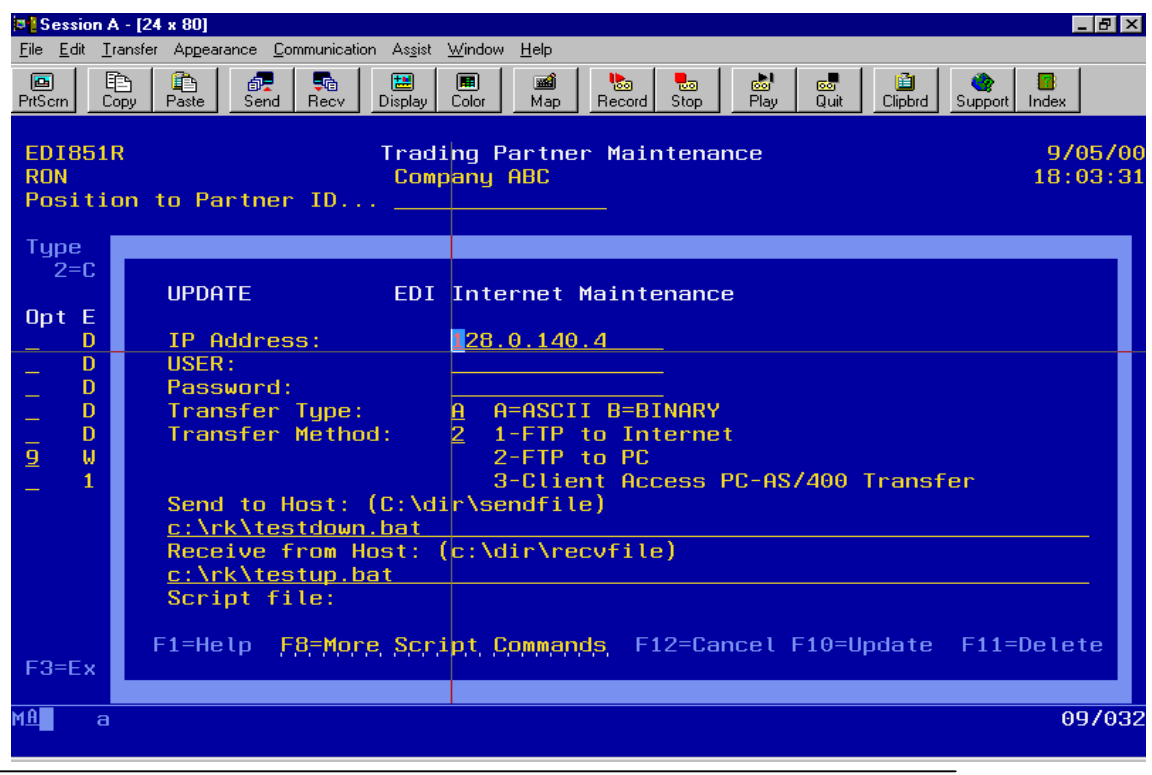

VERSION 3.0 PAGE **29**

PREPARED BY: RK CONSULTING INC.

A following is an example of the BAT and command files that need to be created on the PC to perform the FTP file transfers from the AS/400 to the PC:

#### **To upload files from the PC to the AS/400**.

1. BAT file testup.bat

ftp –s:c:\rk\testup.cmd

(Note: there is a space between ftp and the dash)

2. Command file testup.cmd

open 120.1.150.1

RON

RONPWD

PUT C:\rk\sendfile RKDTA30/RECV

**QUIT** 

The 1<sup>st</sup> line is the open of the IP address of your AS/400.

The 2<sup>nd</sup> line is a valid client access sign on to the AS/400.

The 3<sup>rd</sup> line is the password of User ID.

The  $4<sup>th</sup>$  line is the PUT command. "C:\rk\sendfile" is an example of the path and file name of the file on your PC that will be uploading to the AS/400. RKDTA30/RECV is the library and file name ENTRACK expects to bring the data into the inbound queue. NOTE: You must use RKDTA30/RECV.

The 5<sup>th</sup> line is the QUIT statement, which ends the FTP session.

#### **To download files from the AS/400 to the PC**.

3. BAT file testdown.bat

ftp –s:c:\rk\testdown.cmd

(Note: there is a space between ftp and the dash)

4. Command file testdown.cmd

open 120.1.150.1 RON RONPWD GET RKDTA30/INTRNOUT C:\rk\recvfile **QUIT** 

The 1<sup>st</sup> line is the open of the IP address of your AS/400.

The 2<sup>nd</sup> line is a valid client access sign on to the AS/400.

The 3<sup>rd</sup> line is the password of User ID.

The  $4<sup>th</sup>$  line is the GET command. For outbound data you must use RKDTA30/INTRNOUT because this is the file that ENTRACK creates. "C:\rk\recvfile" is an example of the path and file name where you want the file downloaded to your PC.

The 5<sup>th</sup> line is the QUIT statement, which ends the FTP session.

A third way to transmit EDI data over the Internet is to upload and download data from ENTRACK to your PC or network that is connected to the Internet using Client Access 5250 GUI file transfer method. This alternative can be used if you do not want your AS/400 connected to the Internet. Two files are created for the download and two for the upload. A FDF and a TTO file. ENTRACK uses client access RUNRMTCMD utility to automate this procedure. The following information is needed to transmit data to your PC:

 The IP address of your PC. If you do not know your PC's static IP address, enter the following command:

WRKTCPSTS OPTION(\*CNN).

- The transfer type that your PC needs to transmit data. Either Binary or ASCII. It will most likely be ASCII and that is the default.
- Enter transfer method '3' to use Client access 5250 GUI file transfer.
- The Client access GUI data transfer needs to be created to transfer to the AS/400 and a GUI data transfer needs to be created to transfer from the AS/400.
- The client access RTOPCB command is used in automating the file transfer from the AS/400. The path where this exists needs to be entered in double quotes along with the path of your CA GUI file transfer to PC file that you created. We recommend that you call this command from the command line first to be sure the syntax is entered correctly.
- The client access RFROMPCB command is used in automating the file transfer to the AS/400. The path where this exists needs to be entered in double quotes along with the path of your CA GUI file transfer from PC file that you created. We recommend that you call this command from the command line first to be sure the syntax is entered correctly.

The illustration below shows the Internet maintenance screen. In this case we will use method three since we are using Client GUI file transfer method.

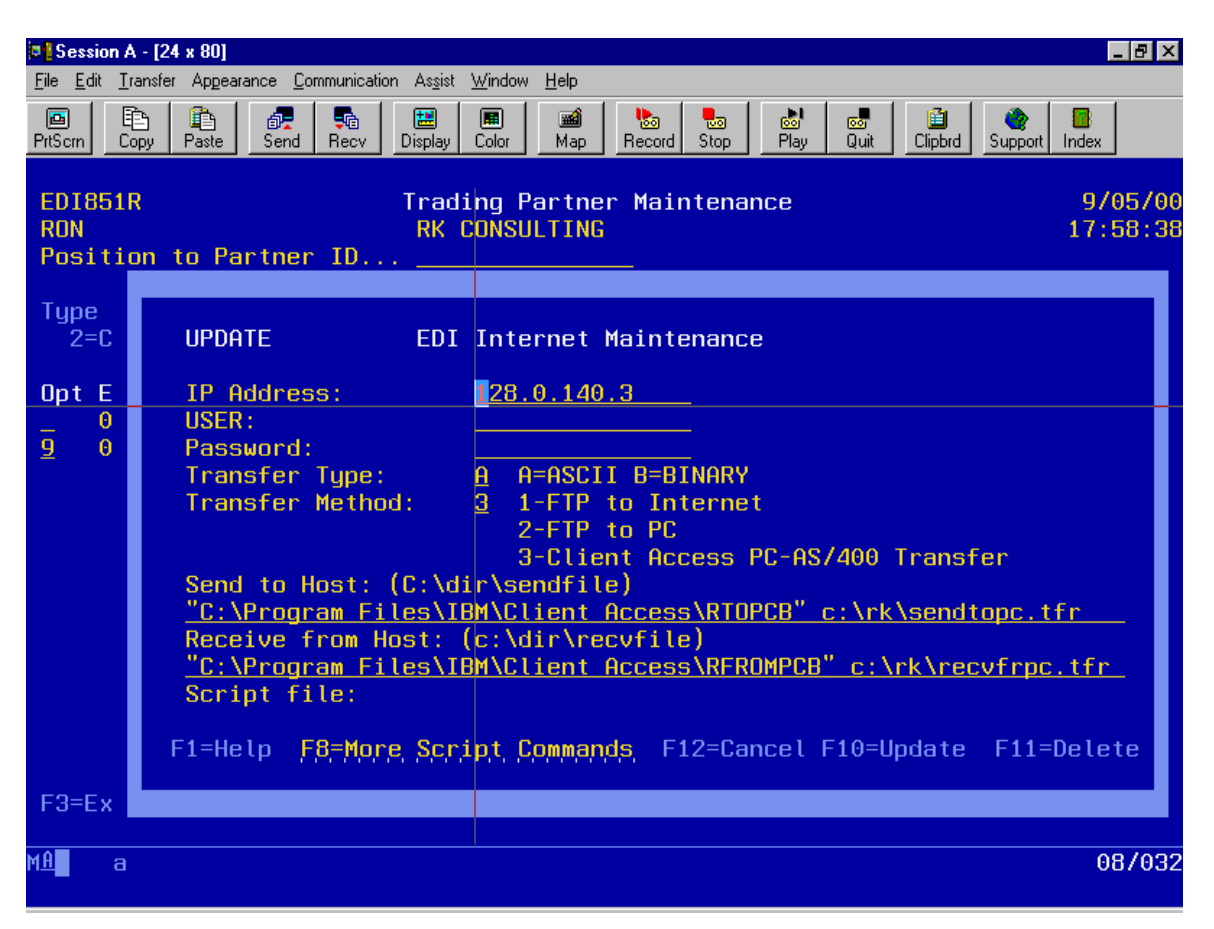

The following page are examples of the client access GUI transfers that need to be created.

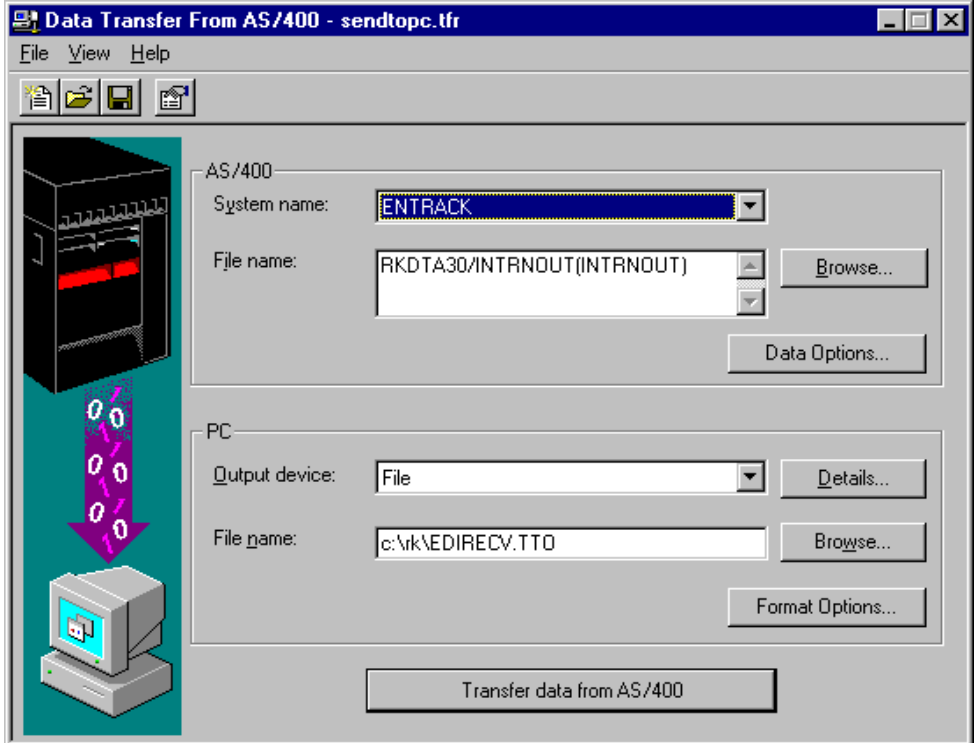

#### **Client Access GUI File transfer to send from AS/400 to the PC**.

#### **Client Access GUI File transfer to receive from the PC to the AS/400**.

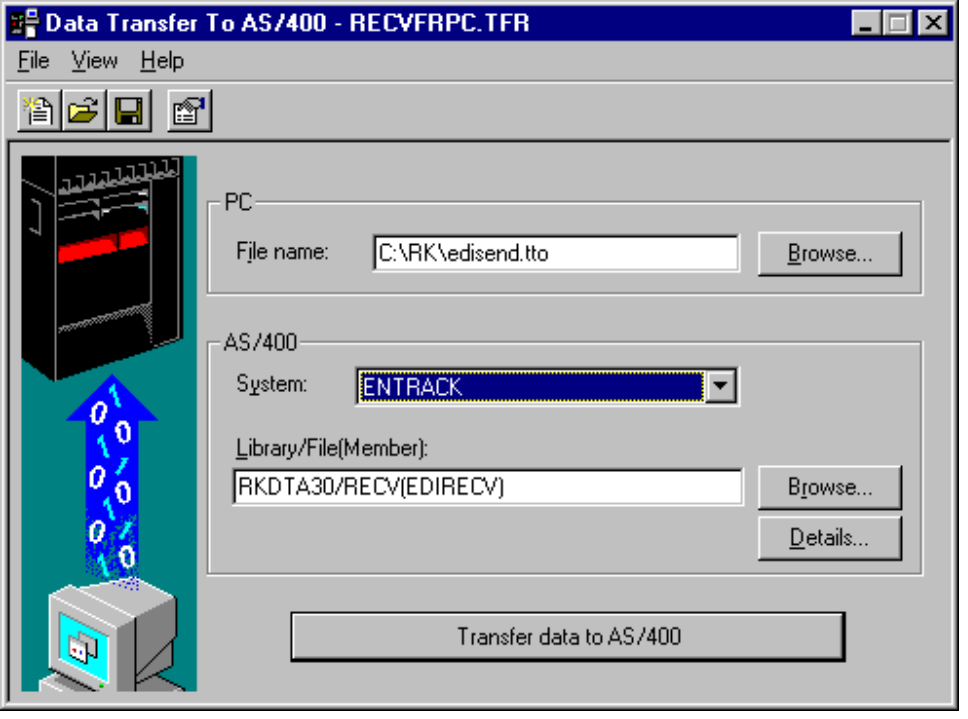

VERSION 3.0 PAGE **34**

#### *5.2 Connecting to the Internet as a server:*

This section discusses the file transfer and remote commands that are needed by your client when you are the host and your Trading Partner is dialing in to your AS/400.

#### **Send data to Host**

In order for your client to send data to ENTRACK, they need to:

- Send their EDI data to your AS/400 with file name RKDTA30/EDIRECV.
- Issue the remote command: quote rcmd CALL RKPGM30/EDI687C

#### **Receive data from Host**

In order for your client to receive data from ENTRACK, they need to:

• Issue the remote command as follows: quote rcmd CALL RKPGM30/EDI688C 'PartnerID'

This program extracts data from from ENTRACK's Internet Outbound queue.

The Partner ID is the trading partner's receiver ID that appears in the ISA segment of the outbound data. To receive all trading partners outbound data, enter "ALLINTDATA" in place of the trading partners ID in upper case.

Receive file RKDTA30/INTRNOUT.

### *6 Process EDI Transactions*

This section explains ongoing processing after you have completed the setup.

### *6.1 Inbound transactions*

EDI Transactions will process all data received from communications into the appropriate application. An Unacknowledged Transaction report is generated at this time, showing any outbound transactions that have not been acknowledged. The report is run at this time since all inbound acknowledgements are up to date. A Inbound Control Number Audit report is also printed showing any ISA or GS control numbers that do not contain the next expected control number. The ability to bypass this message on the report can be done by entering 999999999 on the inbound control number in the trading partner maintenance screen. This option can make the report less cumbersome for trading partners who do not send the control numbers in sequence.

Purchase Orders will be automated into Order Entry. A reject report will be printed for all invalid part numbers and invalid shipto locations.

- Option 1 -- is used to process all inbound transactions.
- Option 2 -- can be selected from the menu to reprocess rejected part numbers after the item has been entered into the system. This option can also be run to change the price of the part number to the system price when there is a price discrepancy.
- Option 3 -- can be selected from the menu to reprocess invalid ship-to locations after the ship-to has been set up in the customer file.

The Inbound process can be scheduled with the following statement:

CALL ED9200C PARM('QCONSOLE') The parm can be any valid workstation ID.

#### *6.2 Outbound transactions*

Outbound transactions are documents that are created from your application and sent to the trading partner.

 Option 10 -- from the Process EDI Transactions will create all outbound EDI transactions. The transactions will Queue into the appropriate Comm files and can then be transmitted when communications are applied.

The Outbound process can be scheduled with the following statement:

CALL ED905C PARM('QCONSOLE') The parm can be any valid workstation ID.

```
VERSION 3.0 PAGE 36
```
PREPARED BY: RK CONSULTING INC.

### *6.5 Functional Acknowledgement Maintenance*

The Functional Acknowledgement Maintenance feature allows you to inquire on the acknowledged status on all outbound documents that have been sent. You can also use the screen to manually acknowledge a transaction when a functional acknowledgement has not been received. This is normally used when a trading partner verbally agreed the transaction was received but was unable to send the functional acknowledgement. This may have been caused by a communication problem. Manually acknowledging a transaction that is not going to receive an acknowledgement will prevent the transaction from reappearing on the Unacknowledged Transaction Report.

The Functional Acknowledgement Maintenance screen displays the trading partner the transaction was sent to, date sent, ISA control number, type of transaction, number of transactions within the interchange, number accepted, and the status (accepted, rejected, accepted with errors).

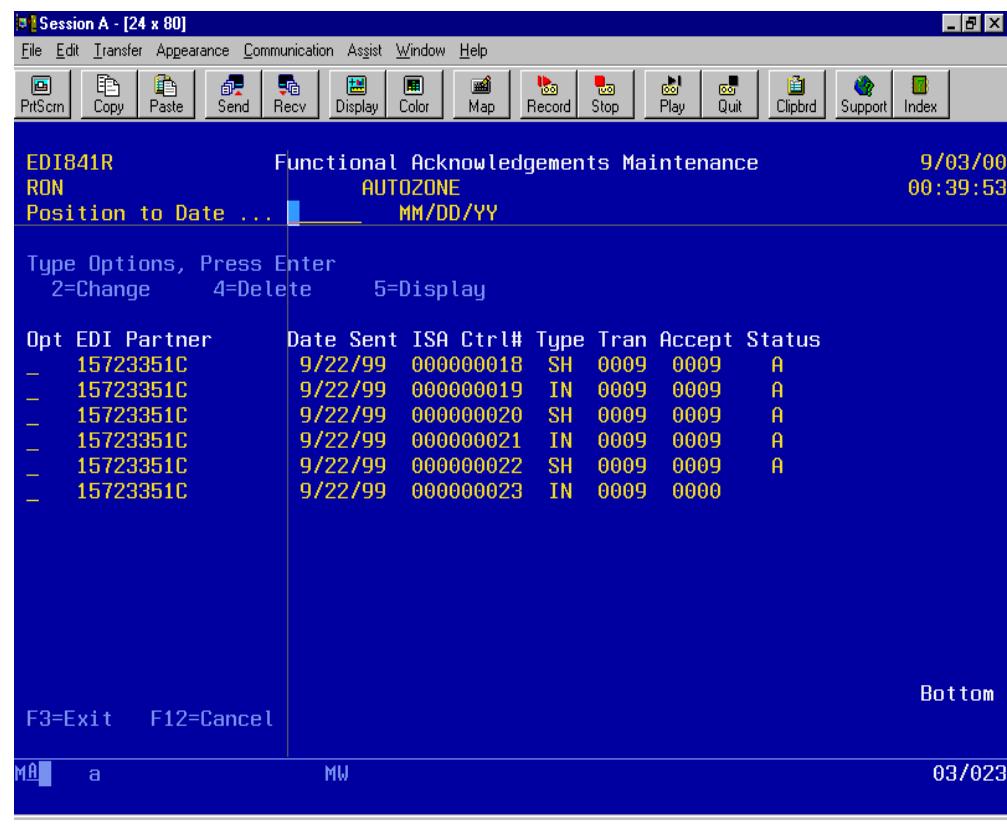

VERSION 3.0 PAGE **37**

### *6.4 Transaction History Inquiry*

The Transaction History Inquiry screen displays all inbound and outbound transactions that have been sent and received. The inquiry displays the Partner ID, Date sent, ISA control number, GS control number, document type, and number of transactions within the interchange.

(Illustration below).

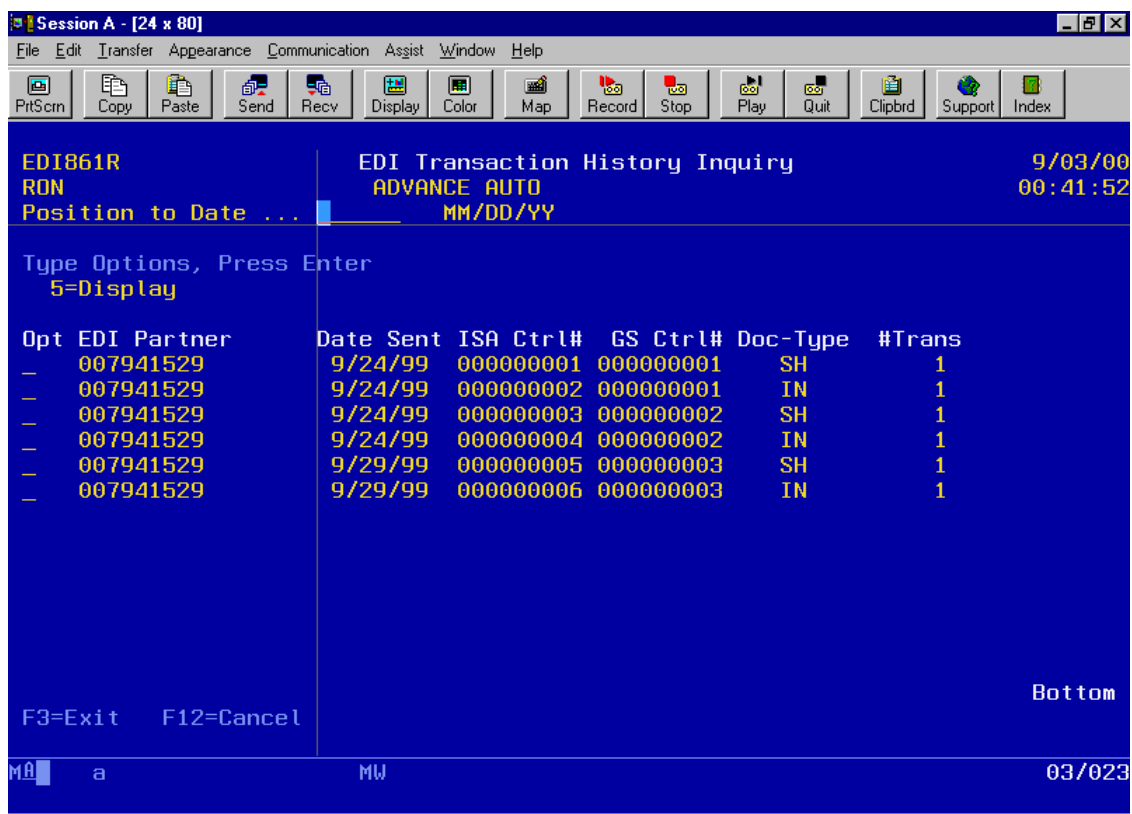

VERSION 3.0 PAGE **38**

### *6.5 Purchase Order Acknowledgement Maintenance*

The Purchase Order Acknowledgement Maintenance appears on the Trading Partner Maintenance menu, option 9. This feature allows the ability to inquire on the acknowledged status on all outbound 850 documents that have been sent. The maintenance screen is also used to manually acknowledge a transaction when an 855 has not been received. This is normally used when a trading partner verbally agreed that the 850 was received but was unable to send the 855. This may have been caused by a communication problem. Manually acknowledging an 850 transaction can be used for 850s that will not receive a corresponding 855. This will prevent the transaction from reappearing on the P.O. Unacknowledged Transaction Report.

The PO Acknowledgement Maintenance screen displays the trading partner the transaction was sent to, PO Number, Release Number, Ship-to location, PO Date, Line numbers sent on the PO, Acknowledgement status, date acknowledged, and line items received. If the line items received does not match line items sent, or status = blanks, then the PO will appear on the Unacknowledged PO report. These two fields can be updated to prevent it from reappearing on the report.

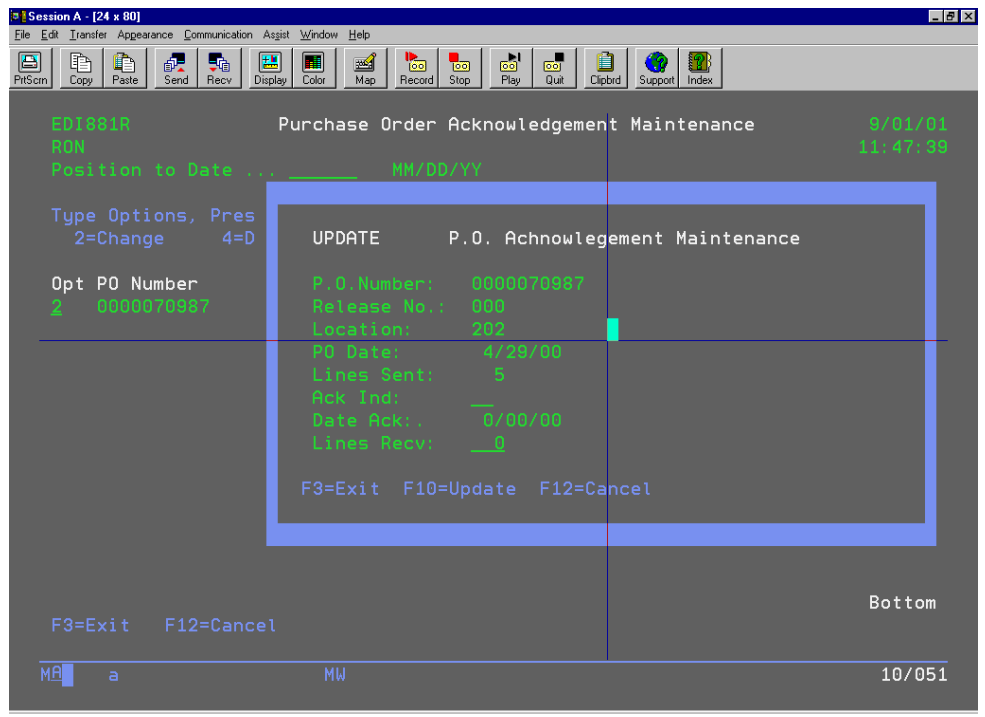

VERSION 3.0 PAGE **39**

### **7 Inbound/Outbound Communication queues**

This section explains how communication data can be viewed, flagged to reprocess, and printed. The communication queues can be processed by network at the batch level or by trading partner at the interchange level.

### *7.1 Queue by Network*

Option 1 from the inbound/outbound queue menu displays all data within each communication network. Select option 7 for outbound data or option 8 for inbound data.

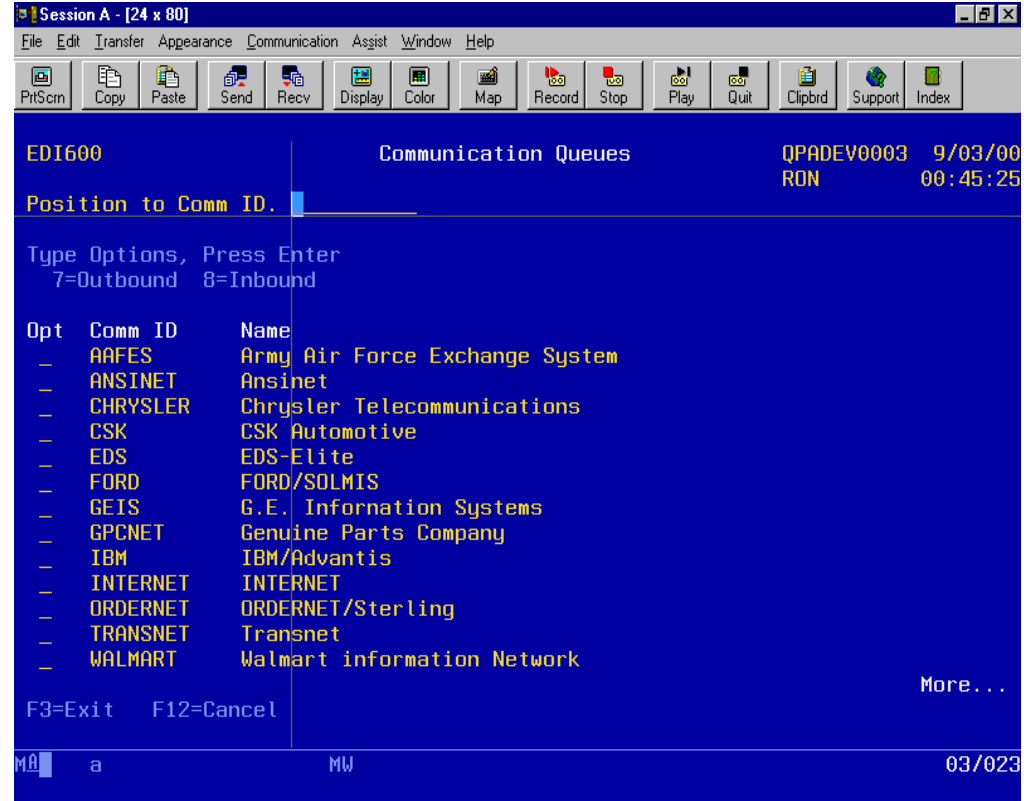

(Illustration below)

VERSION 3.0 PAGE **40**

The communication header information is displayed for each batch that was received for the network. The comm ID, status, date, time, number of interchanges in the batch, total number or records, and batch number are displayed.

The possible status types for inbound are as follows:

- **R**-received. When communications have been received normally. Only data with the 'R' status will be retrieved when processing inbound transactions.
- **A**-abnormal. The queue will have the 'A' status if there was a line drop during communications. The data needs to be viewed to verify all data has been received. If the data is in tact then the status should be changed to 'R', otherwise communications should be submitted again.
- **H**-hold. The status can be changed to 'H', when you do not want a certain batch to process.
- **T**-translating. The status will show a 'T' when the batch is in process of translating inbound transactions.
- **P**-processed. The status will show a 'P' when the batch has of translating inbound transactions is complete.

The possible status types for Outbound are as follows:

- **Q**-queued. When data is queued and ready to be sent.
- **H**-hold. The status can be changed to 'H', when you do not want a certain batch to get transmitted.
- **S**-sent. When communications were completed normally.
- **A**-abnormal. When communications were sent abnormally. Batches with an 'A' status will also get retransmitted as well as batches with a 'Q' status.

(Illustration below)

VERSION 3.0 PAGE **41**

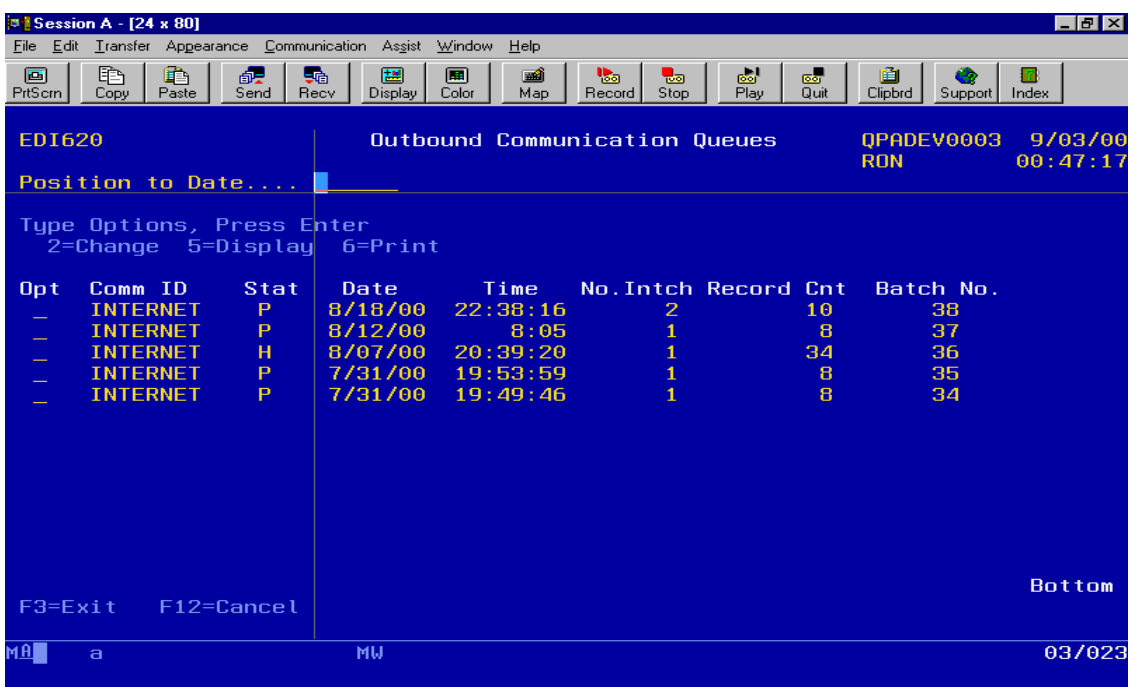

The data can be displayed by selecting option 5. All of the data in the batch is displayed. The data can be positioned at a certain record number, or by entering characters to scan and selecting function key F16. The data can be scrolled to the left or right by pressing F19 or F20.

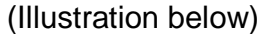

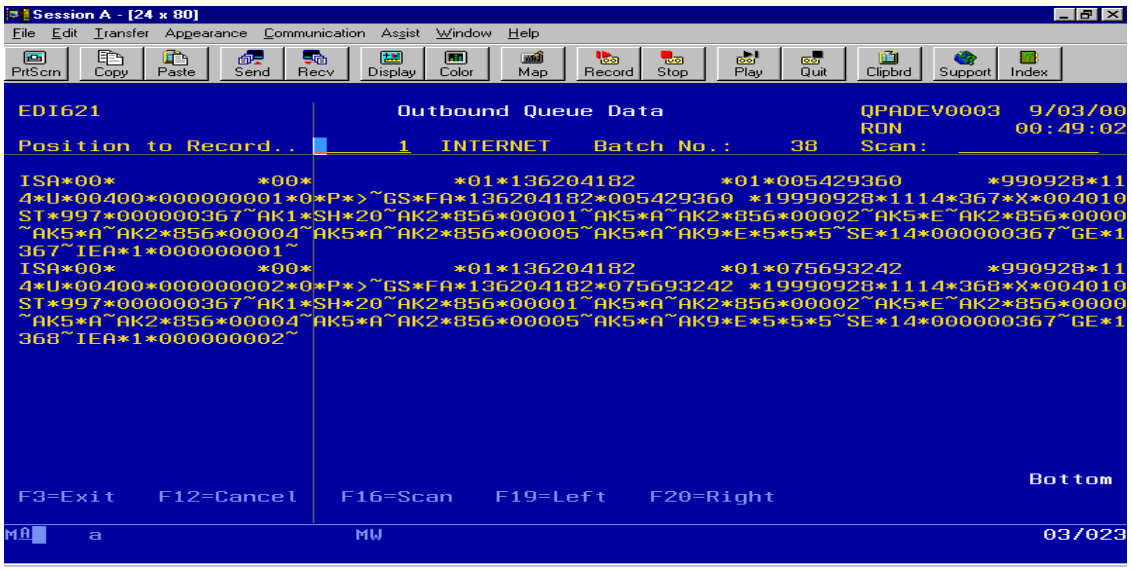

The data in the batch can be printed by selecting option 6.

VERSION 3.0 PAGE **42**

### *7.2 Queue by Trading Partner*

Option 2 from the inbound/outbound queue menu displays all communication data sorted by trading partner. Select option 7 for outbound data or option 8 for inbound data. A header is displayed for each interchange. The Trading Partner ID, status, date, time, batch number, interchange number within the batch, and ISA number are displayed. The interchange can be displayed, printed, or status changed the same way it is queued by network in section 6.1.

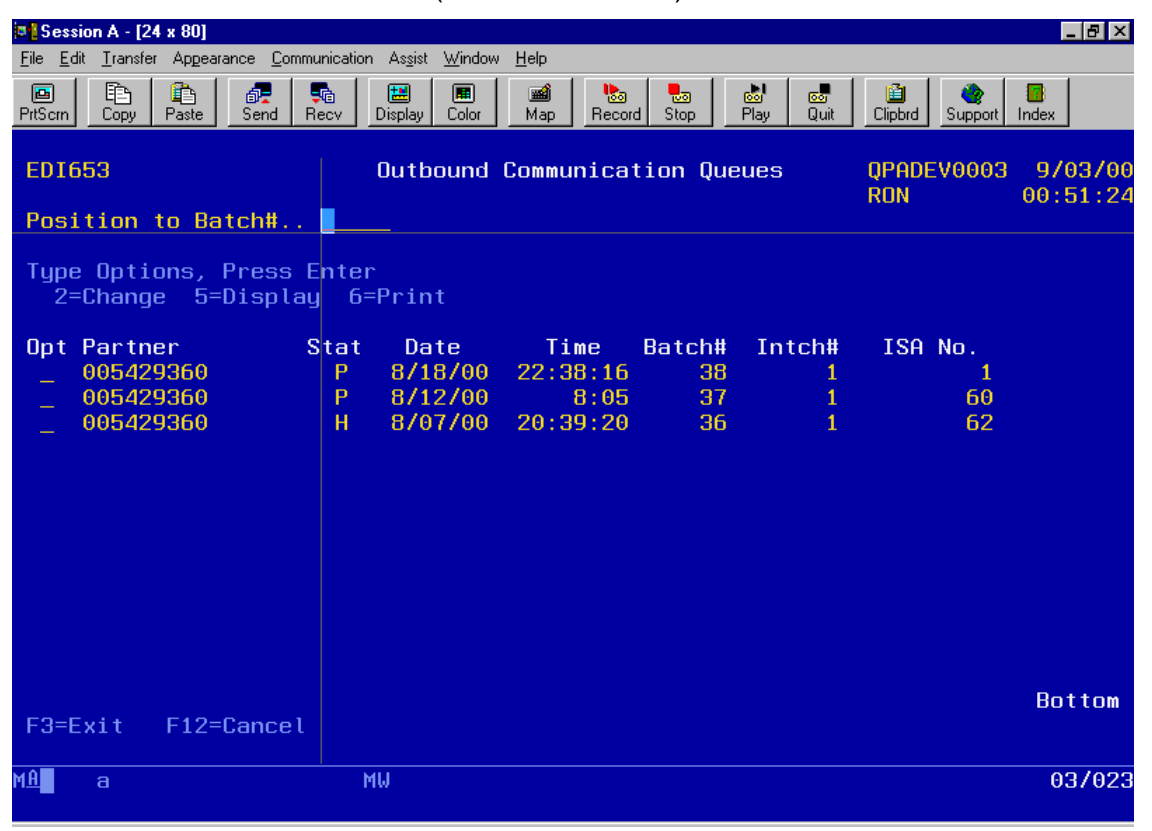

(Illustration below)

VERSION 3.0 PAGE **43**

### *8 Change and Requeue EDI data*

This section explains how to change the raw EDI X12 data. The data can be updated and requeued for the entire interchange or at the transaction level. Select option 3 from the inbound/outbound queue menu.

#### *8.1 Requeue at Interchange level*

Select option 7 for outbound data or option 8 for inbound data. In order to edit the entire interchange, select option 2. Each segment record will be displayed on a separate line to allow update. When editing is complete press F3 and you will then be prompted to add the modified batch to the queue.

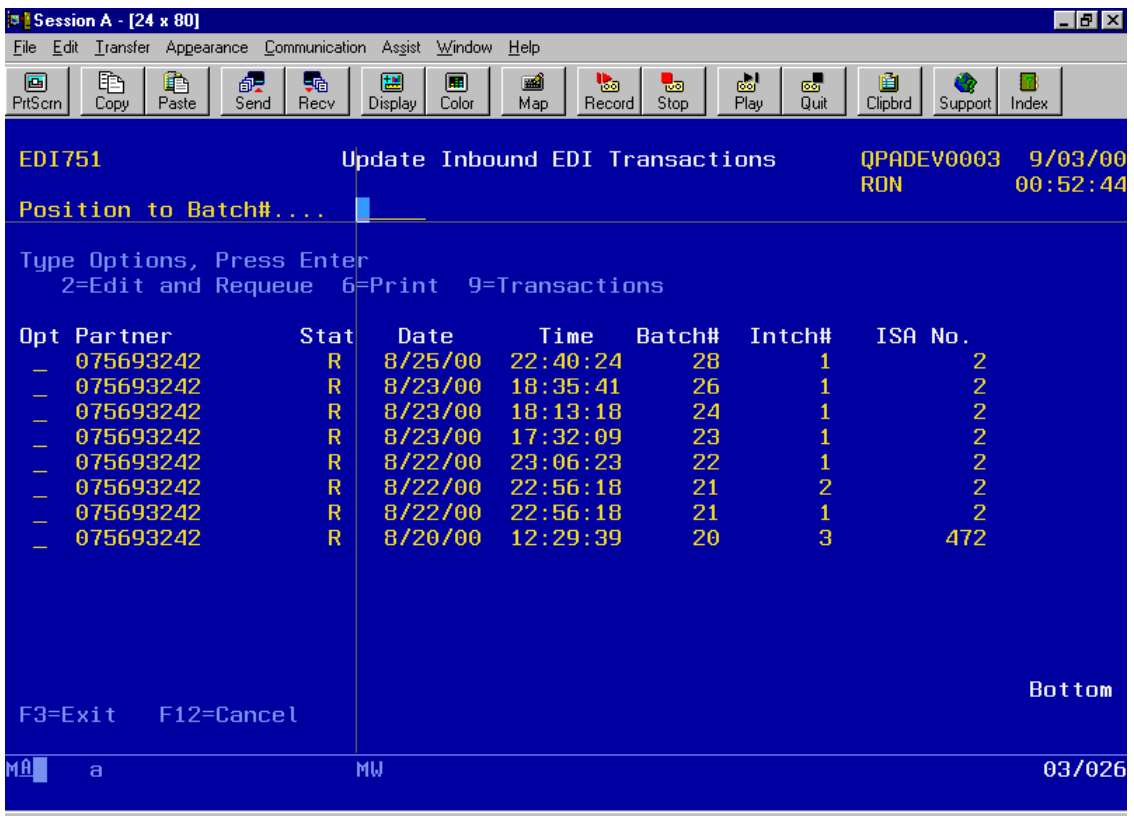

(Illustration below)

VERSION 3.0 PAGE **44**

#### *8.2 Requeue at Transaction level*

Select option 9 to edit and requeue individual transactions. Select the transaction you wish to change. Outbound transactions will be enveloped with the next sequential control numbers. Inbound transactions will use the same ISA and GS enveloping.

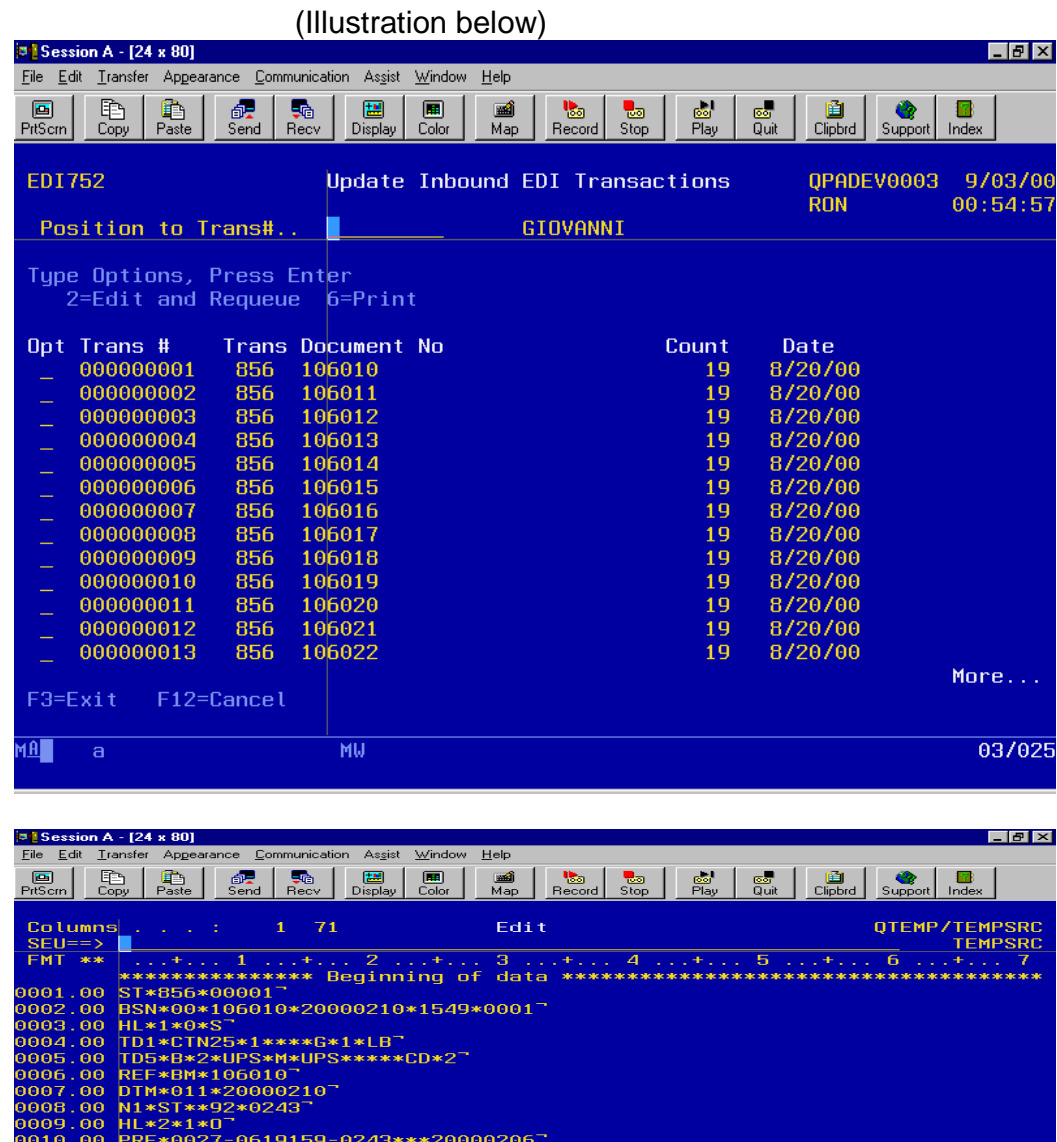

PRF\*0027-0619159-0243\*\*\*;<br>REF\*1V\*0106010<sup>-</sup><br>N1\*BY\*\*92\*0243<br>HL\*3\*2\*P<sup>-</sup><br>MAN\*GM\*0000047168106010<sup>-</sup> мнм∗ым⊎чындагынын<br>HL\*4\*3\*I<br>LIN\*\*CB\*027000338\*UP\*0471680000000 :<br>xit F4=Prompt<br>:Rep<mark>eat find</mark> :Exit  $\overline{\mathsf{a}}$  $\overline{H}$ 

VERSION 3.0 PAGE **45**

### *9 Reprocess EDI Transactions*

This section explains how to resend outbound documents that had data that needs to be changed. This process is used when it is more applicable to change application files and rerun the mapping process.

#### *9.1 Change data and retransmit*

The primary reason to change the application files instead of the EDI raw data would be when incorrect information caused too much raw EDI data to be changed. The outbound invoice and ASN data is stored in the multi member file EDAPIN. A list of all members can be viewed through PDM by entering the following:

- STRPDM
- Option 3 (work with members).
- File- EDAPIN. Library-RKDTA30. Member name \*all.

The PDM screen is illustrated below:

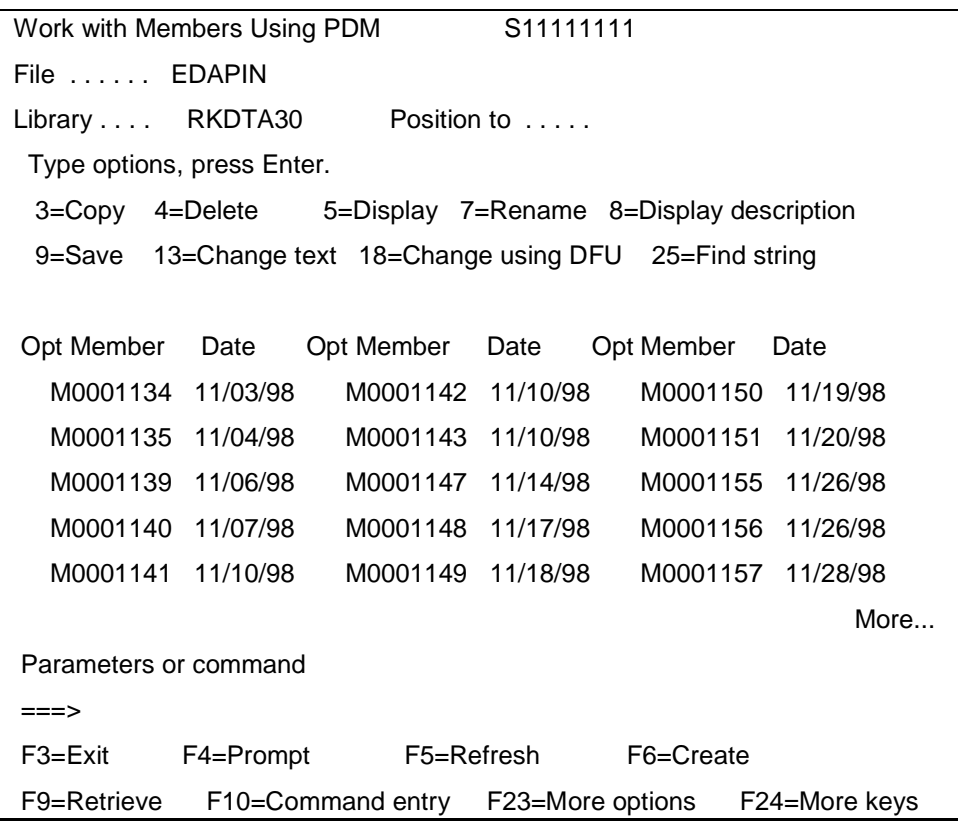

When the member containing the data that needs to be resent is found, the member needs to be copied to EDAPIN member (EDAPIN) in order to retransmit.

(Illustration below).

CPYF FROMFILE(RKDTA30/EDAPIN) TOFILE(RKDTA30/EDAPIN) + FROMMBR(M0000001) TOMBR(EDAPIN) MBROPT(\*ADD) FROMRCD(50) TORCD(60)

If the problem was caused by a mapping error, the mapping needs to be corrected first and then the "Process Outbound Transactions" (option10 from the Process EDI Transaction menu) can be selected. The document will then be ready to be retransmitted.

If the problem was due to invalid data from the application, the data needs to be corrected first, (this can be accomplished with the OS/400 UPDDTA command. Then the "Process Outbound Transactions" (option10 from the Process EDI Transaction menu) can be selected. The document will then be ready to be retransmitted.

VERSION 3.0 PAGE **47**

## *10 User Programs*

ENTRACK calls user programs that you can modify to help automate ENTRACK into to database applications. The following are the programs and function. All of these CL programs can be found in library RKUSR30.

- **EDVOFFC**. This program is called at the beginning of all communication jobs. You may have several line descriptions that use the same resource as the line you are using for your communication job. Here, you would enter the vary off command "VOFF" for each line and controller description that uses this resource. This ensures all lines are varied off in case any were left on, and you will not have a conflict when trying to vary on your line or controller for your communication job.
- **EDVONC**. This program is called at the end of all communication jobs. The program is used if there are any line and controller descriptions that you want to be automatically varied on when your communication session is complete.
- **EDPPPONC**. This program is used at the beginning of your Internet communication session. Here is where you can start your Internet connection. Example: The STRTCPPTP can be used if you are connecting to the internet using point to point protocol.
- **EDPPPOFC**. This program is used to end your Internet connection if you desire to be disconnected after your Internet communication session is complete. Example: ENDTCPPTP.
- **EDINTOC**. This program is used in the Process outbound transactions job stream. Programs can be inserted here to write or update any of ENTRACK's outbound application files.

## *11 ENTRACK Files*

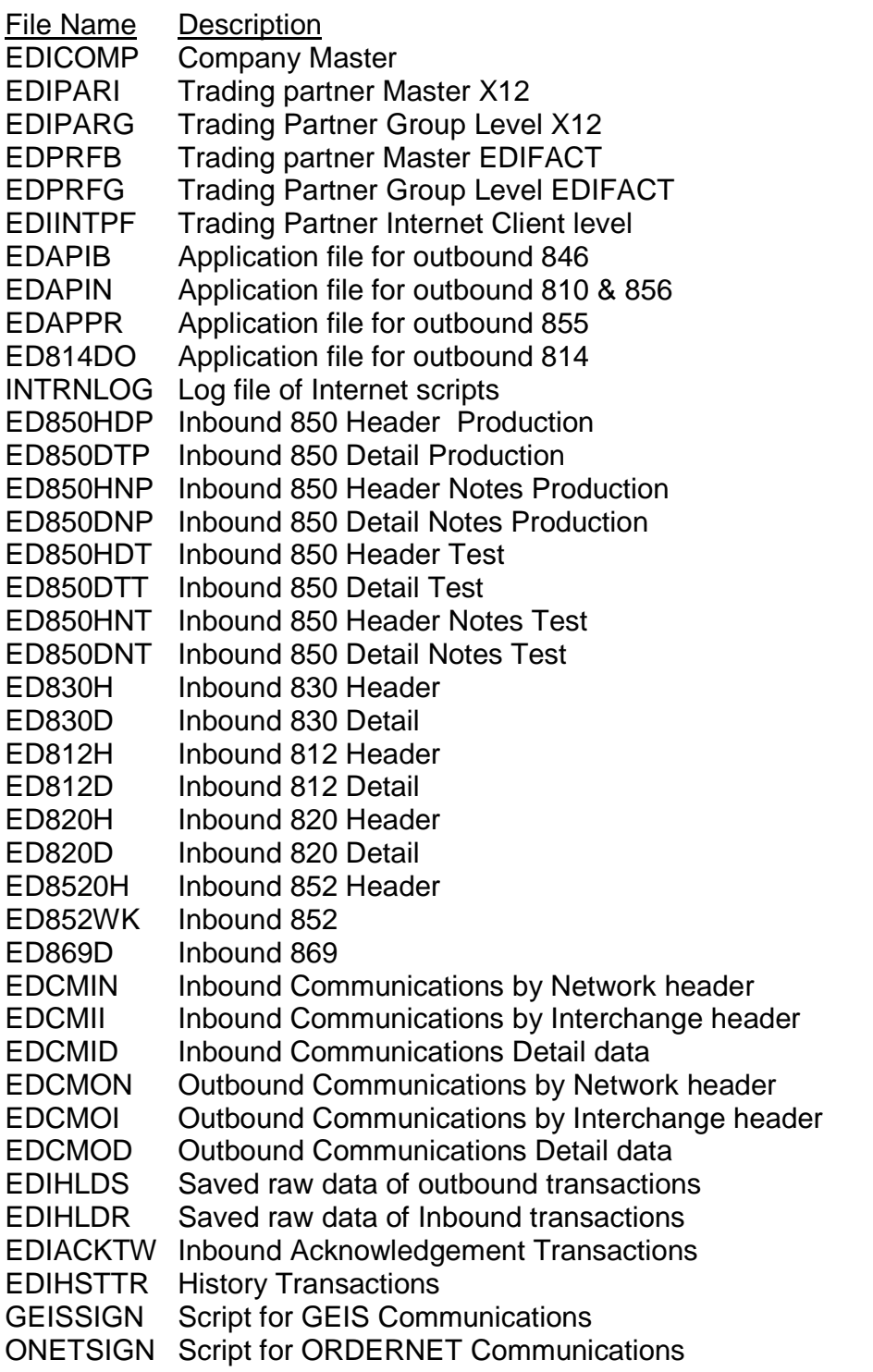

VERSION 3.0 PAGE **49**

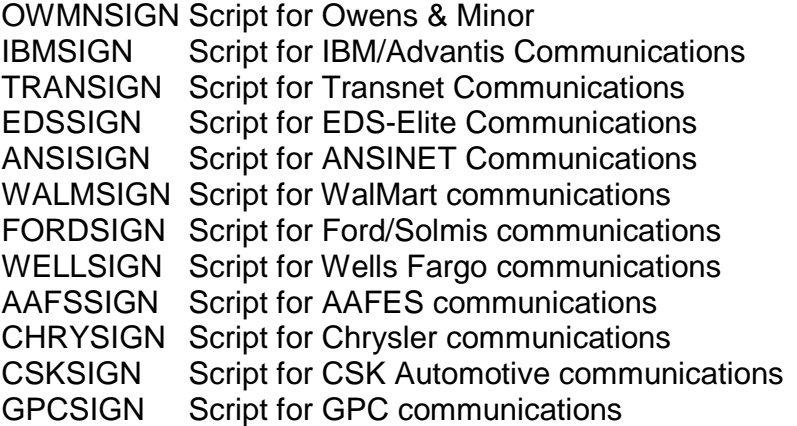

VERSION 3.0 PAGE **50**

## *12 Glossary*

### *Definitions*

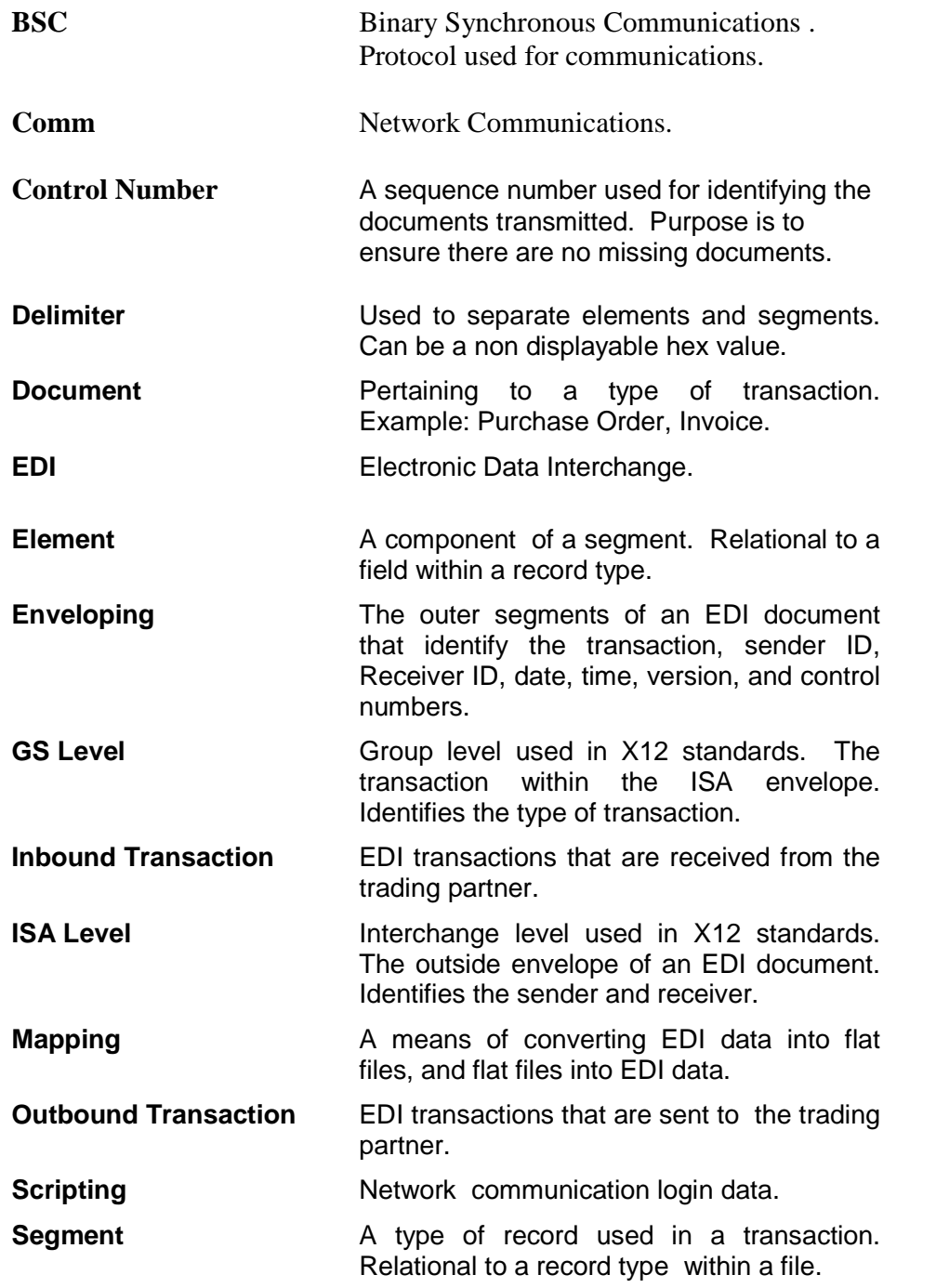

VERSION 3.0 PAGE **51**

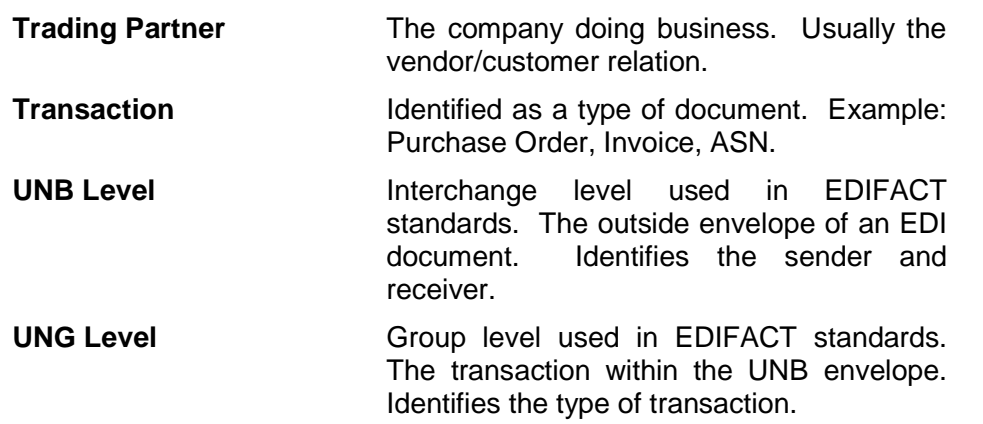

VERSION 3.0 PAGE **52**